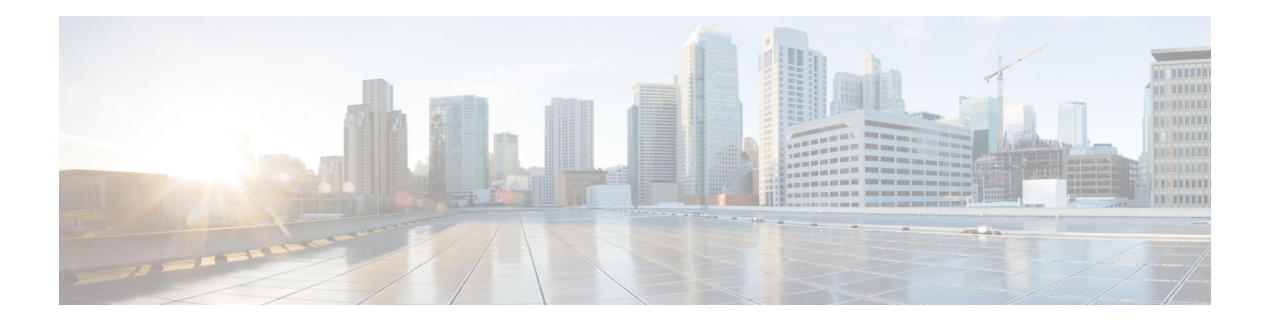

# **Uw telefoon**

- De Cisco IP-telefoon 7800-serie, op pagina 1
- Nieuwe en gewijzigde functies, op pagina 2
- Telefoon instellen, op pagina 12
- Via een andere telefoon aanmelden bij uw toestel (Extension Mobility), op pagina 16
- Aanmelden bij een telefoon als gast, op pagina 17
- De profielregel instellen op de telefoon, op pagina 17
- Lijnstatus van een collega, op pagina 18
- Een menusnelkoppeling toevoegen aan een lijntoets, op pagina 21
- De menusnelkoppeling verwijderen van een lijntoets, op pagina 22
- Bericht over serviceonderbreking op het startscherm, op pagina 22
- Webpagina voor telefoon, op pagina 22
- Toetsen en hardware, op pagina 24
- Energievereisten, op pagina 29
- Energiebesparingen, op pagina 29
- Aanvullende ondersteuning en informatie, op pagina 29

# **De Cisco IP-telefoon 7800-serie**

De Cisco IP-telefoon 7811, 7821, 7841 en 7861 bieden uiterst betrouwbare spraakcommunicatie die eenvoudig te gebruiken is.

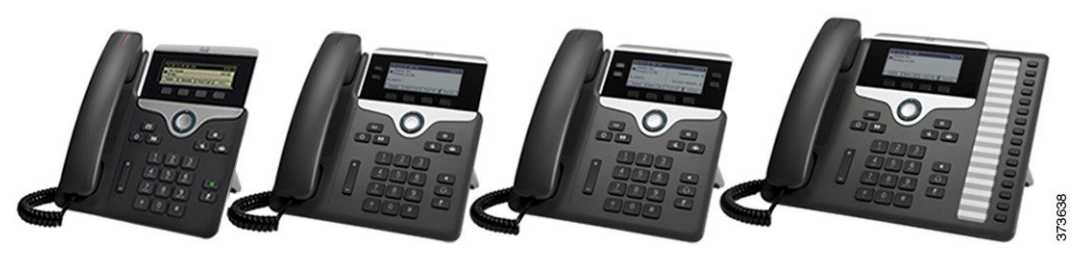

**Tabel 1: Belangrijkste functies van de Cisco IP-telefoon 7800-serie**

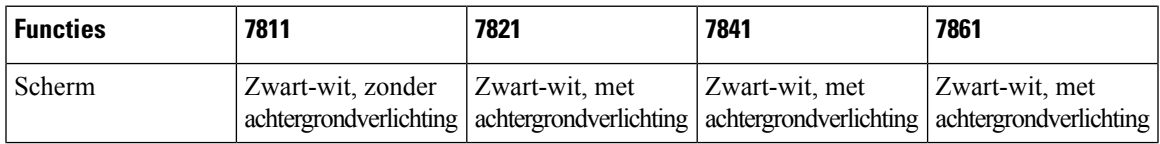

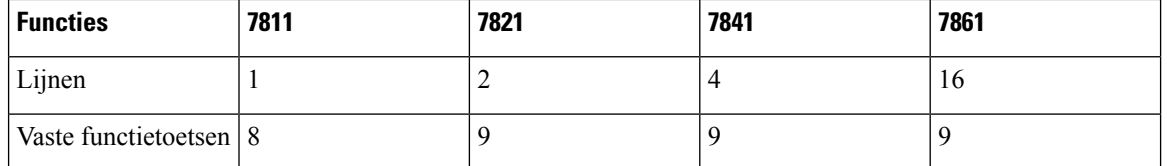

De telefoon moet zijn verbonden met een netwerk en zijn ingesteld op het maken van verbinding met een gespreksbeheersysteem. De telefoons ondersteunen veel functies, afhankelijk van het gesprekscontrolesysteem. Op uw telefoon zijn mogelijk niet alle functies beschikbaar, afhankelijk van hoe uw beheerder de telefoon heeft ingesteld.

Wanneer u functies toevoegt aan uw telefoon, vereisen sommige functies een lijnknop. Elke lijnknop op uw telefoon kan echter slechts één functie ondersteunen (een lijn, een snelkiesnummer of een functie). Als de lijnknoppen van uw telefoon al worden gebruikt, geeft uw telefoon geen aanvullende functies weer.

Als u wilt controleren welk telefoonmodel u hebt, drukt u op **Toepassingen**  $\ddot{\mathbf{Q}}$  en selecteert u **Status Productinformatie**. In het veld **Modelnummer** wordt het telefoonmodel weergegeven.

### **Ondersteunde functies**

In dit document worden alle functies beschreven die door het apparaat worden ondersteund. Niet alle functies kunnen echter worden ondersteund met uw huidige configuratie. Neem voor meer informatie over ondersteunde functies contact op met de serviceprovider of de beheerder.

# **Nieuwe en gewijzigde functies**

## **Nieuwe en gewijzigde functies voor firmwareversie 12.0(4)**

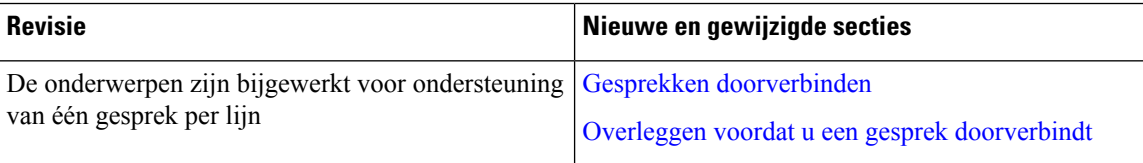

## **Nieuwe en gewijzigde functies voor firmwareversie 12.0(3)**

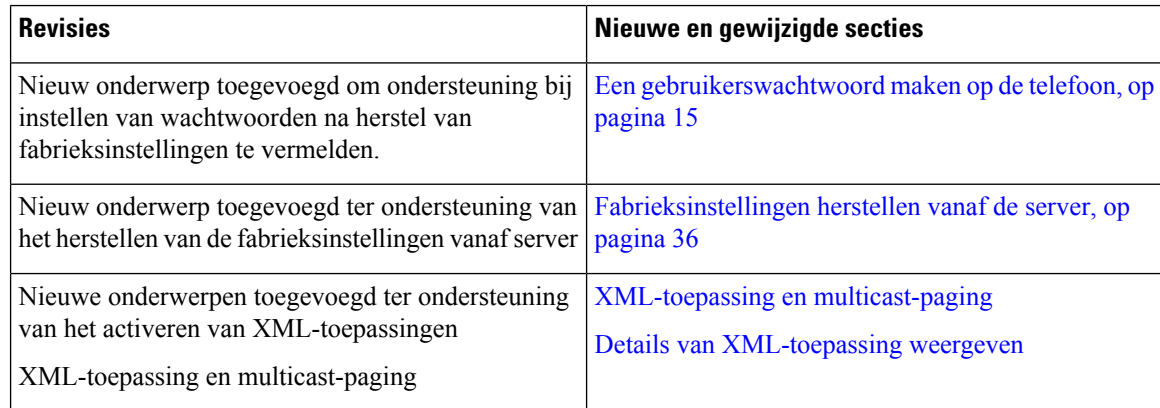

## **Nieuwe en gewijzigde functies voor firmwareversie 12.0(2)**

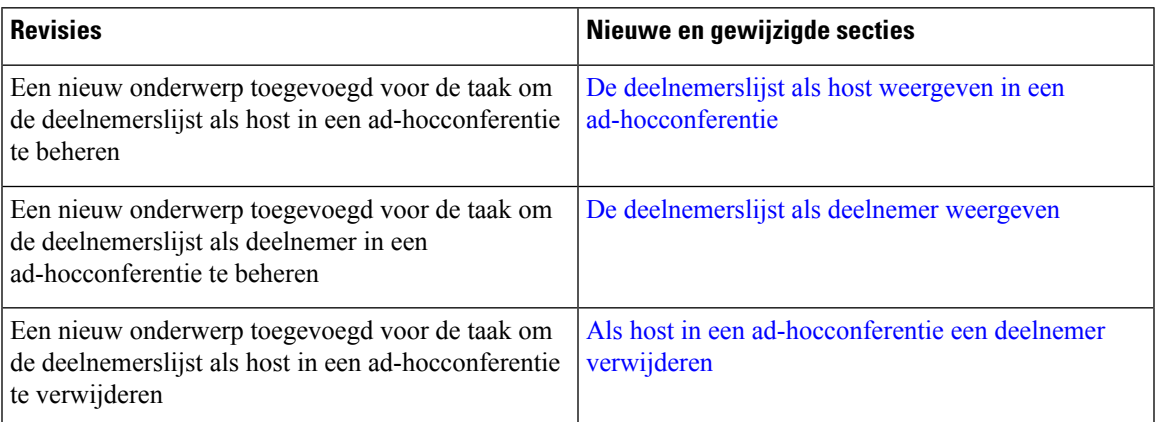

## **Nieuwe en gewijzigde functies voor firmwareversie 12.0(1)**

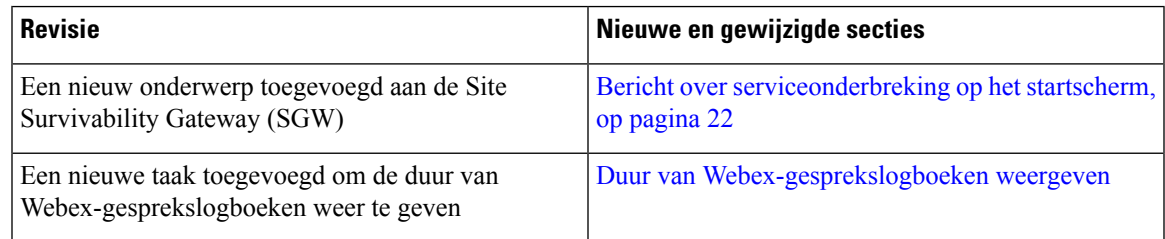

## **Nieuwe en gewijzigde functies voor firmwareversie 11.3(7)**

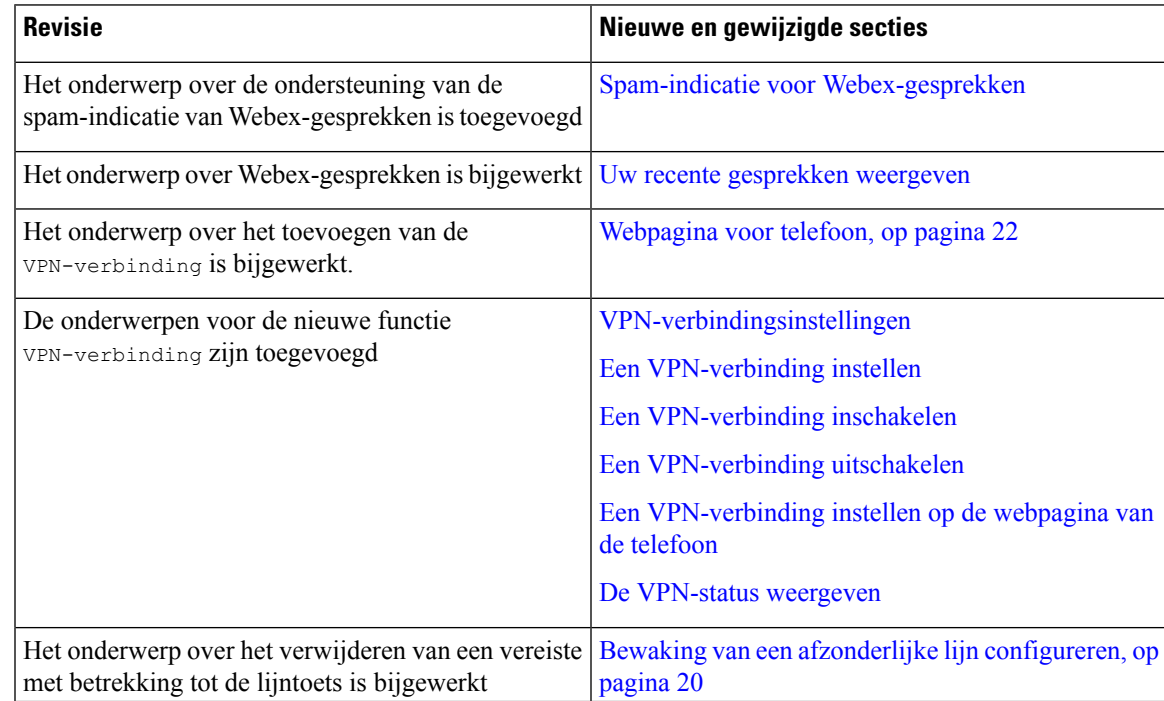

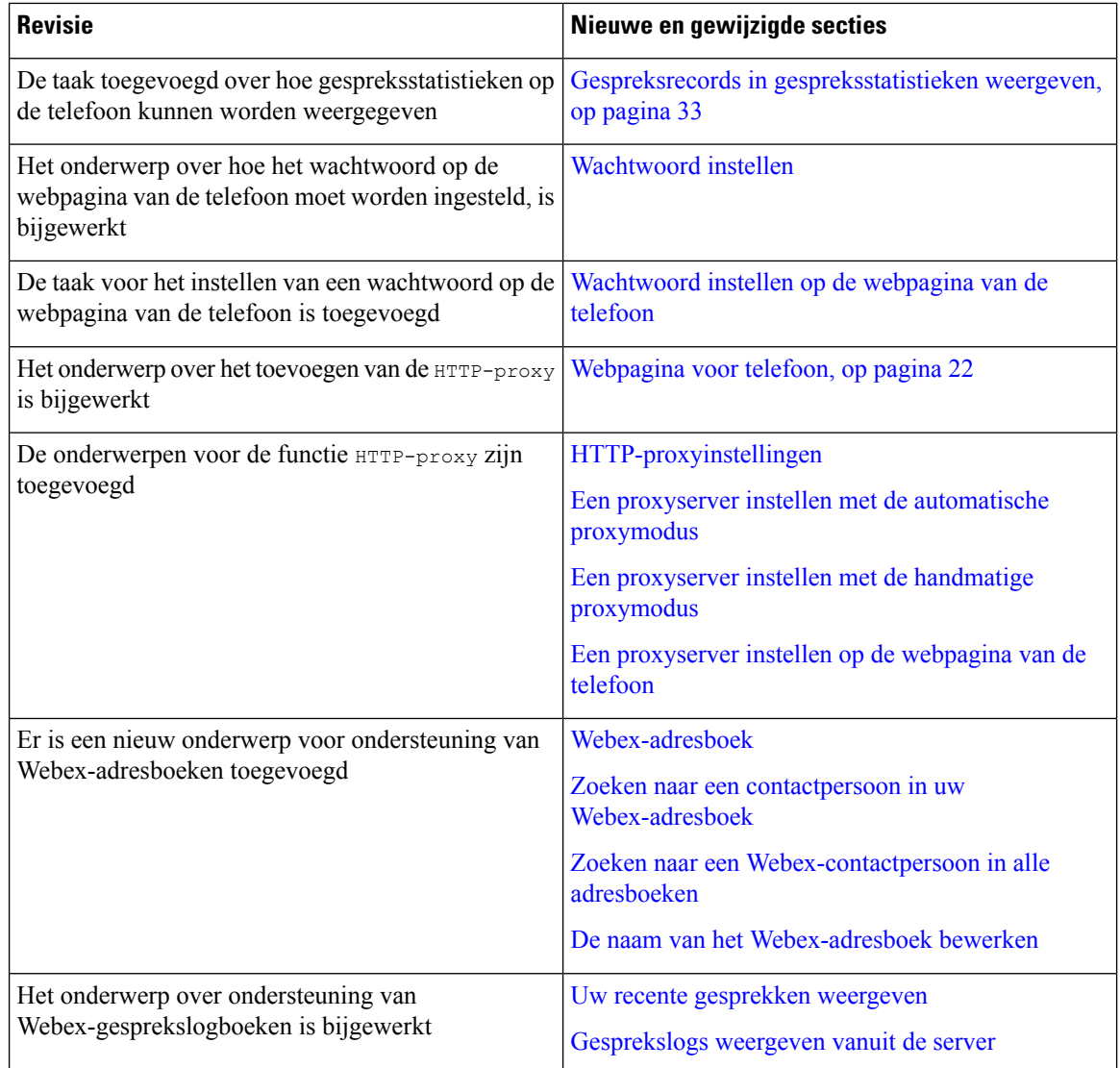

# **Nieuwe en gewijzigde functies voor firmwareversie 11.3(6)**

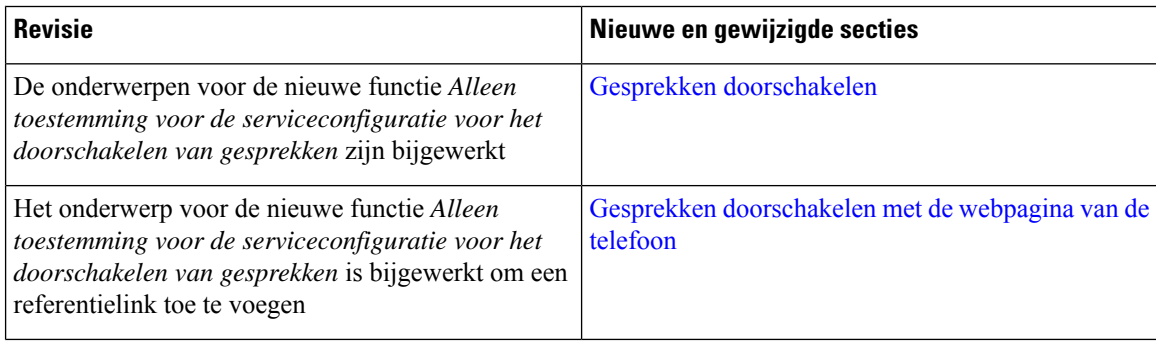

 $\mathbf{l}$ 

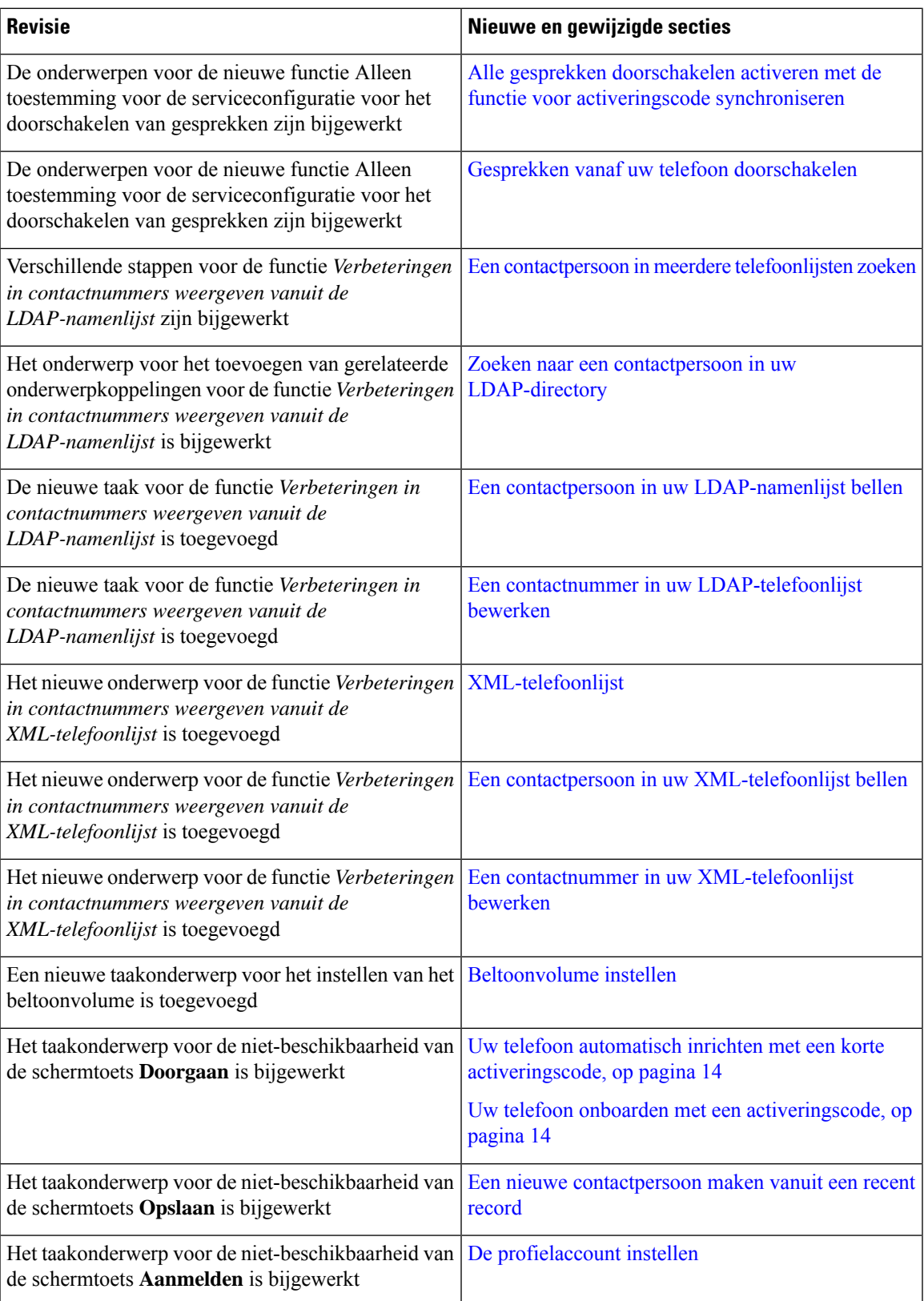

## **Nieuwe en gewijzigde functies voor firmwareversie 11.3(5)**

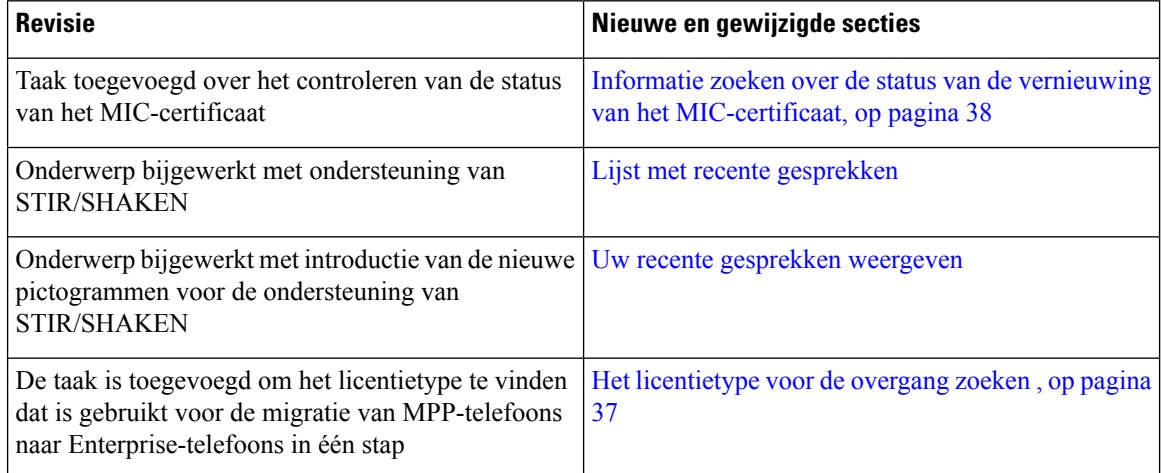

## **Nieuwe en gewijzigde functies voor versie 11.3(4)**

Deze versie brengt geen wijzigingen voor deze gebruikershandleiding met zich mee.

## **Nieuwe en gewijzigde functies voor firmwareversie 11.3(3)**

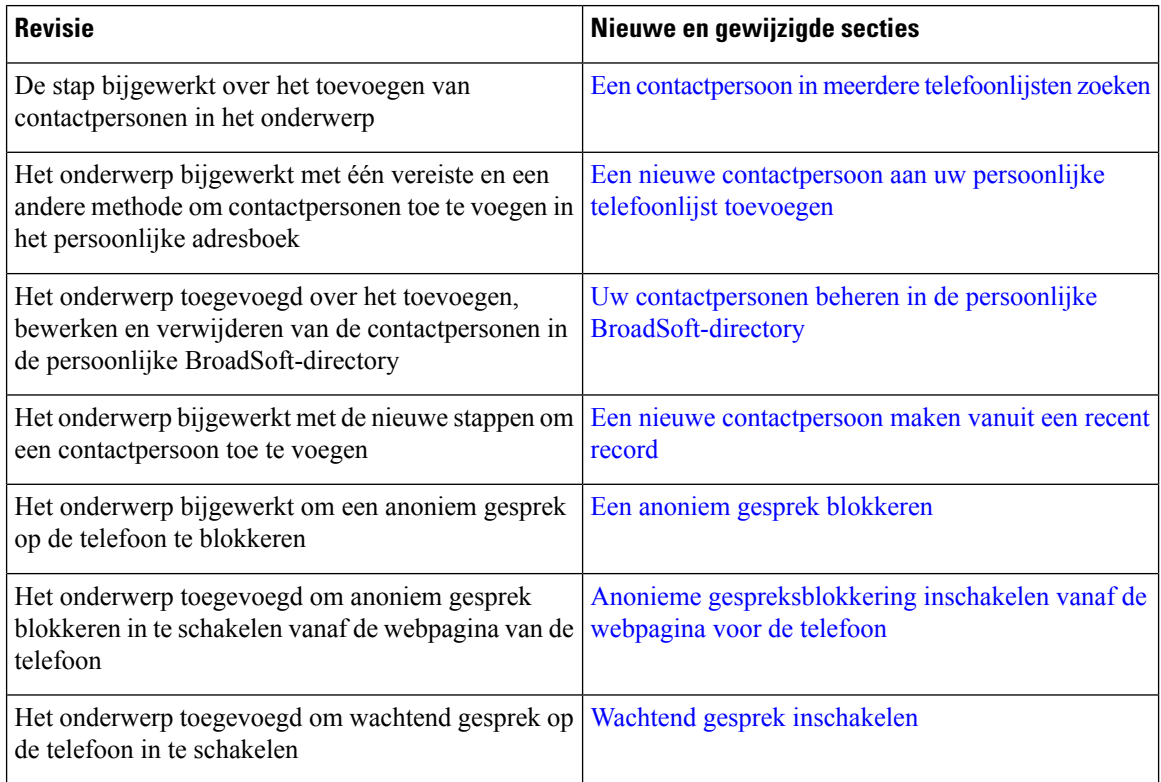

 $\mathbf{l}$ 

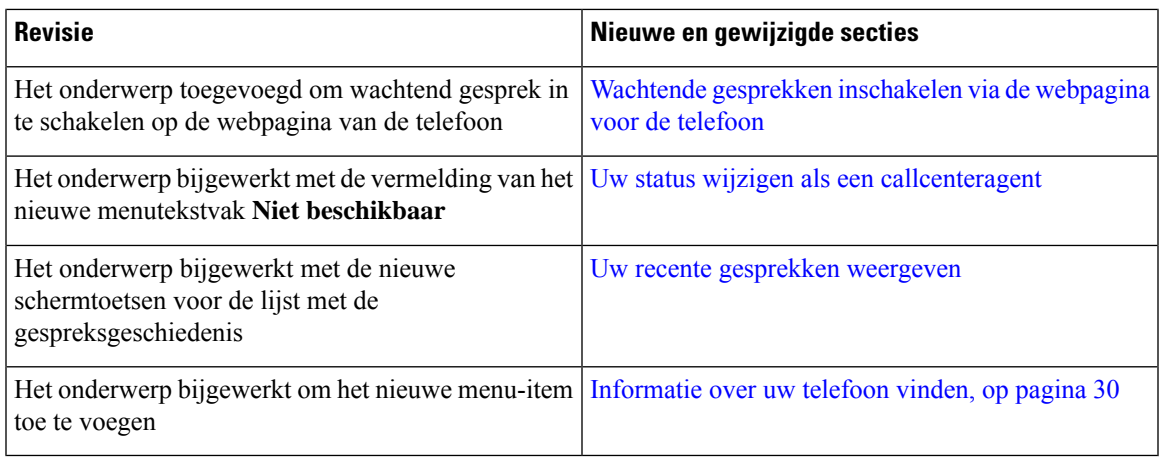

# **Nieuwe en gewijzigde functies voor firmwarerelease 11.3(2)**

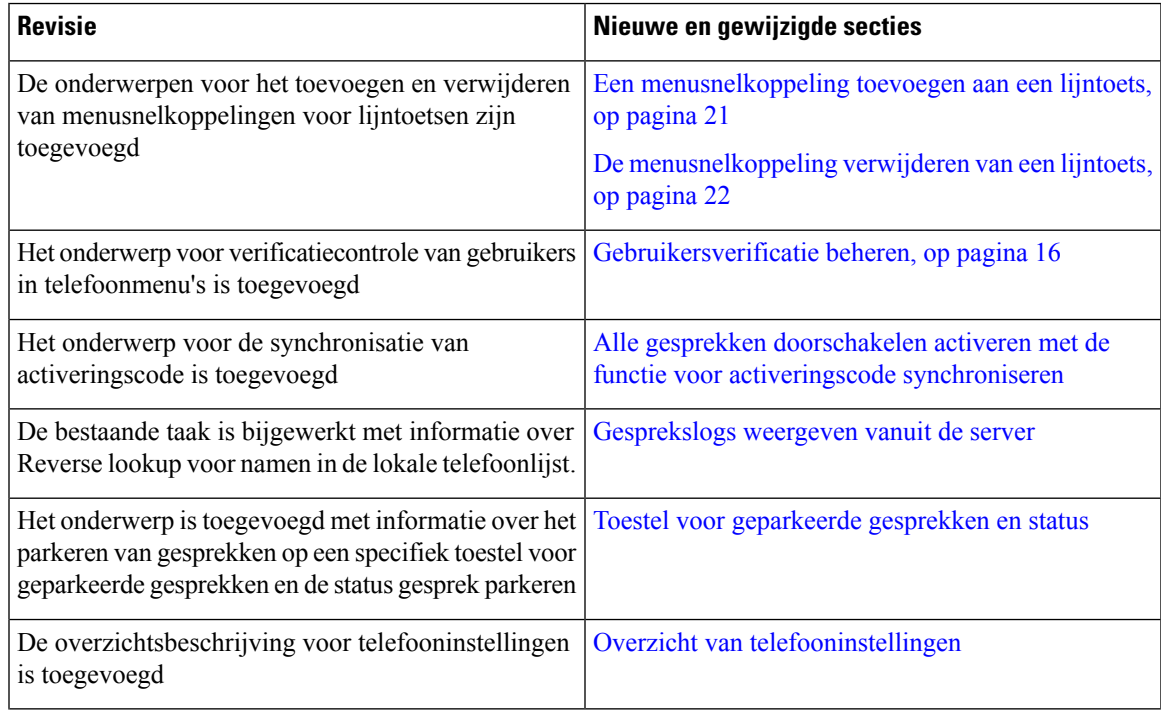

I

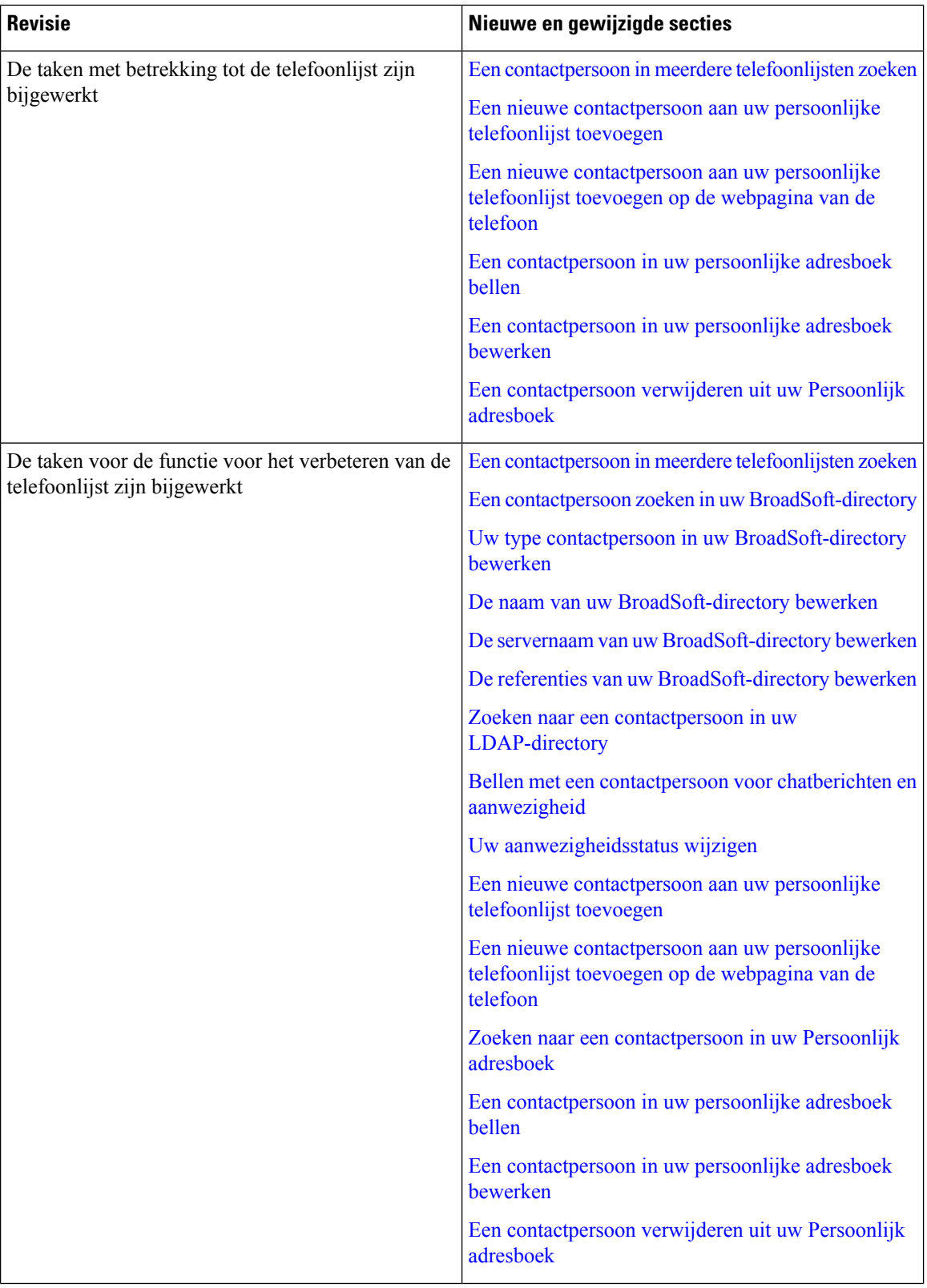

i.

I

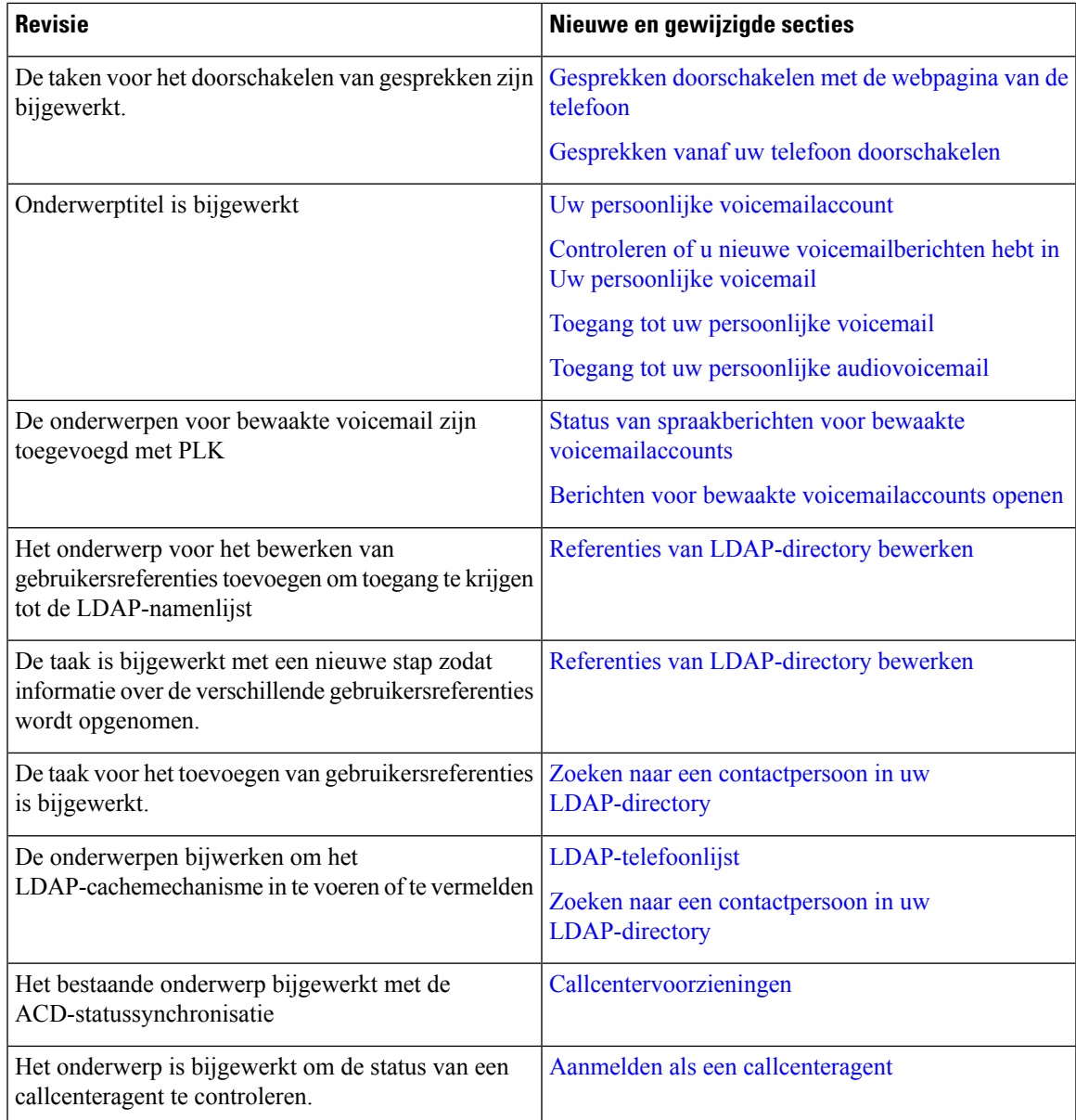

# **Nieuwe en gewijzigde functies voor firmwareversie 11.3(1)**

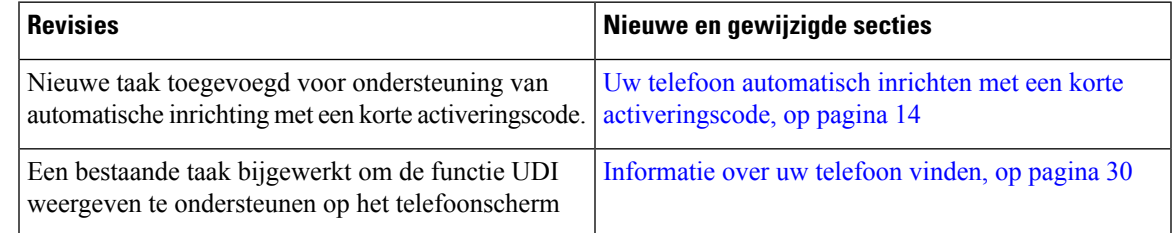

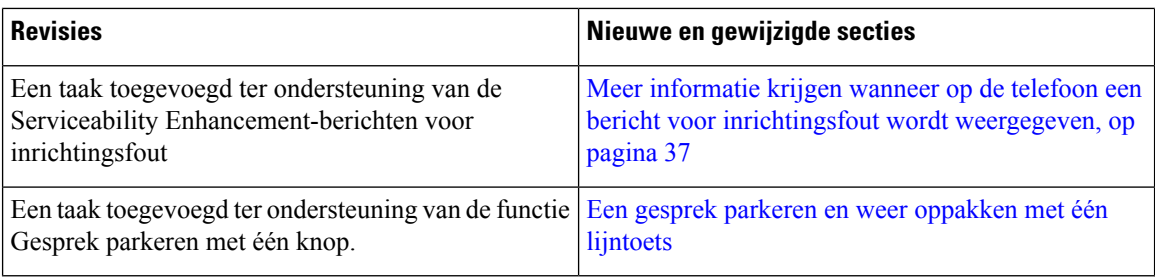

## **Nieuwe en gewijzigde functies voor firmwareversie 11.2(3)SR1**

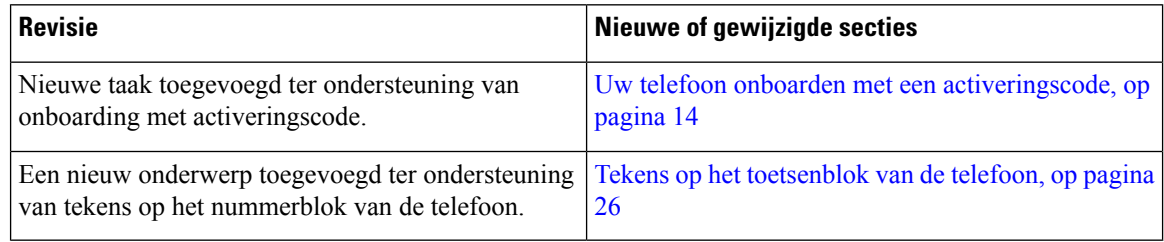

## **Nieuwe en gewijzigde functies voor firmwareversie 11.2(3)**

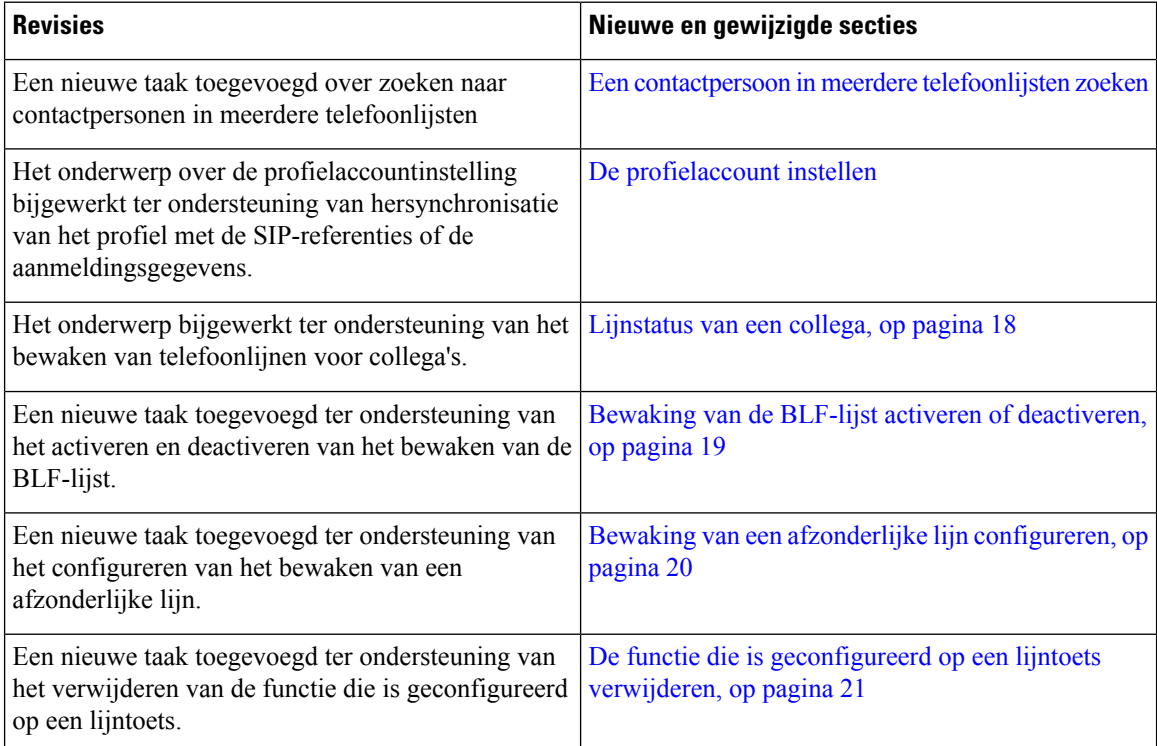

I

# **Nieuwe en gewijzigde functies voor firmwareversie 11.2(1)**

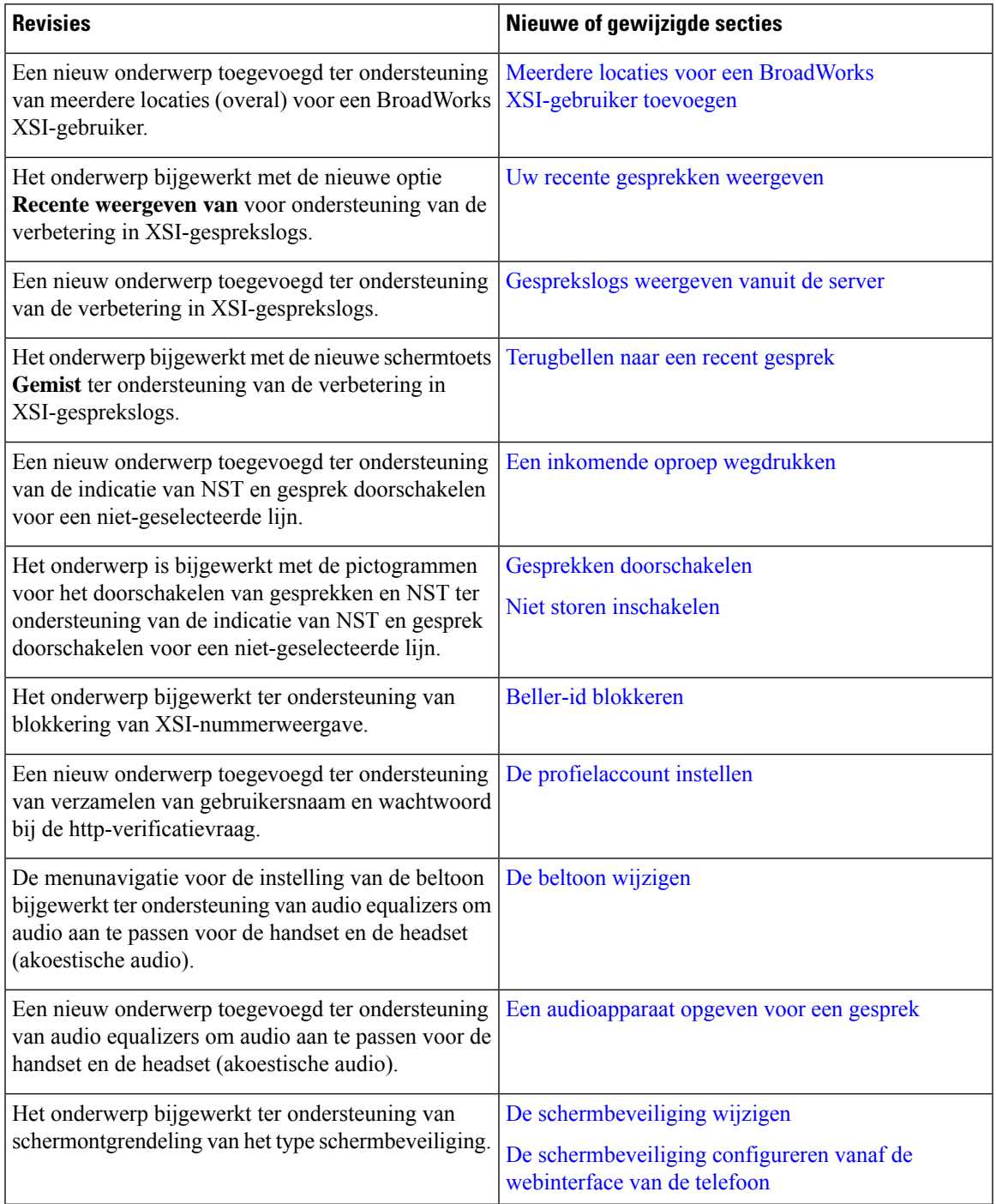

# **Nieuwe en gewijzigde functies voor firmwareversie 11.1(2)**

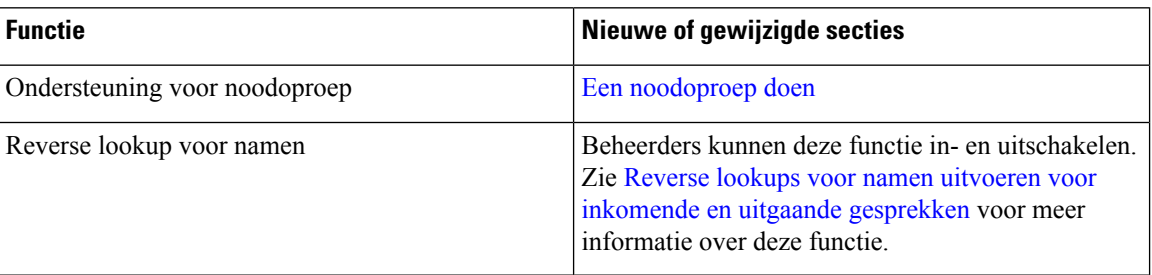

# **Nieuwe en gewijzigde functies voor firmwarerelease 11.1(1)**

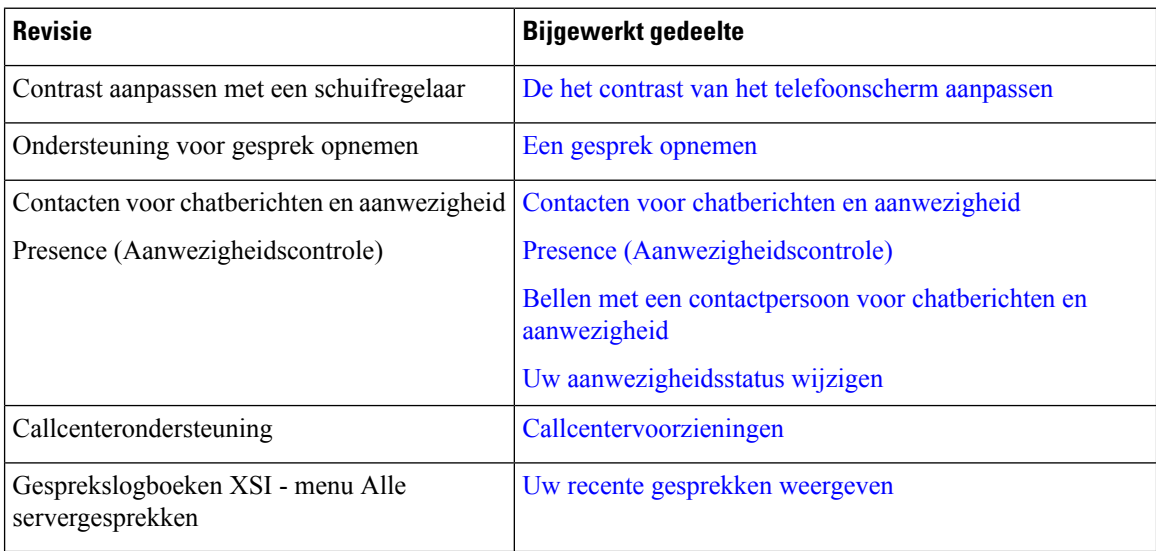

# **Telefoon instellen**

Uw beheerder stelt uw telefoon in en verbindt deze met het netwerk. Als uw telefoon niet is ingesteld en verbonden, vraagt u instructies aan uw beheerder.

## **De haak aanpassen**

Als uw telefoon aan de muur is bevestigd of als de handset gemakkelijk van de haak glijdt, moet u de haak mogelijk aanpassen om te voorkomen dat de handset van de haak glijdt.

#### **Figuur 1: De haak aanpassen**

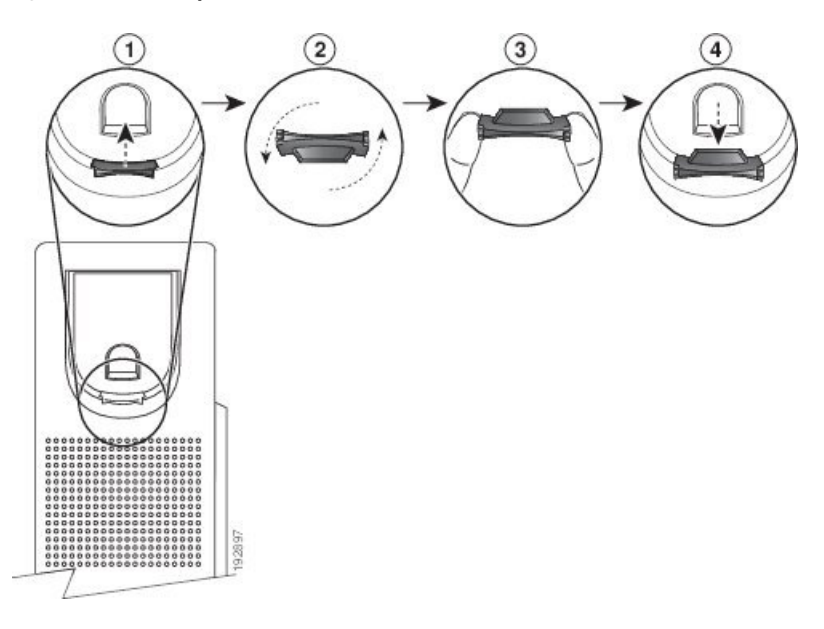

### **Procedure**

- **Stap 1** Haal de handset van de haak en trek het plastic plaatje uit de haak.
- **Stap 2** Draai het plaatje 180 graden.
- **Stap 3** Houd het plaatje met twee vingers vast, waarbij de inkepingen op de hoekjes naar u gericht zijn.
- **Stap 4** Lijn het plaatje uit met de uitsparing in de haak en druk het plaatje gelijkmatig in de uitsparing. Het uiteinde van het omgedraaide plaatje is voorzien van een uitsteeksel.
- **Stap 5** Leg de hoorn weer op de haak.

## **De weergavehoek van uw telefoon wijzigen**

U kunt de hoek van de telefoon wijzigen, behalve voor de Cisco IP-telefoon 7811, zodat het scherm niet meer schittert.

### **Procedure**

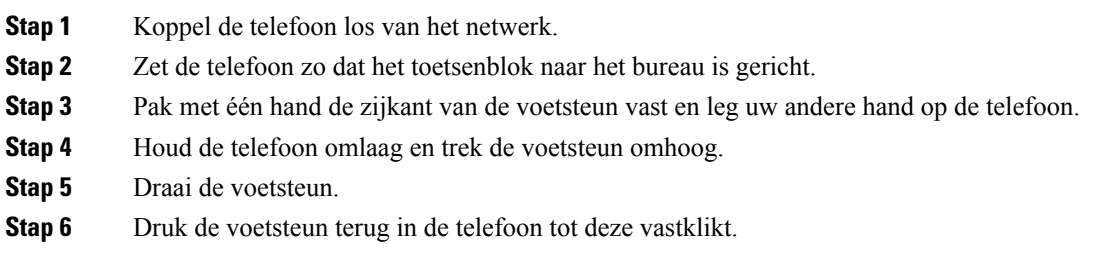

**Stap 7** Zet de telefoon rechtop en koppel deze weer aan het netwerk.

### **Verbinding maken met het netwerk**

U moet de telefoon verbinden met het telefoonnetwerk.

• Bekabelde verbinding: de telefoon wordt met een Ethernet-kabel op het netwerk aangesloten.

### **Uw telefoon onboarden met een activeringscode**

Nadat de telefoon is opgestart, krijgt u een welkomstscherm waarin u de activeringscode kunt invoeren. Neem contact op met uw beheerder als u geen activeringscode hebt.

#### **Voordat u begint**

Uw beheerder geeft u een activeringscode van 16 cijfers in de vorm xxxx-xxxx-xxxx-xxxx.

#### **Procedure**

**Stap 1** Voer uw activeringscode in in het veld dat in het welkomstscherm is voorzien. U moet het koppelteken (-) niet invoeren wanneer u de code invoert.

### **Stap 2** Druk op **Doorgaan**.

De schermtoets **Doorgaan** wordt alleen weergegeven wanneer u een geldige 16-cijferige activeringscode invoert, of de geldige eerste drie cijfers ervan, gevolgd door de toets #. De schermtoets **Verwijderen** wordt alleen weergegeven wanneer u het eerste cijfer van de activeringscode invoert in het vak **Activeringscode invoeren**. **Opmerking**

De telefoon voert de procedure voor het onboarden automatisch uit.

**Stap 3** Als er een foutbericht verschijnt, voer de code dan opnieuw in of neem contact op met uw beheerder voor een nieuwe code.

### **Uw telefoon automatisch inrichten met een korte activeringscode**

Nadat de telefoon is opgestart, krijgt u een welkomstscherm waarin u de activeringscode kunt invoeren. Neem contact op met uw beheerder als u geen activeringscode hebt.

#### **Voordat u begint**

Uw beheerder geeft u uw activeringscode:

#### **Procedure**

**Stap 1** Druk op het hekje (#) en voer uw activeringscode in in het veld dat in het welkomstscherm is voorzien.

Ш

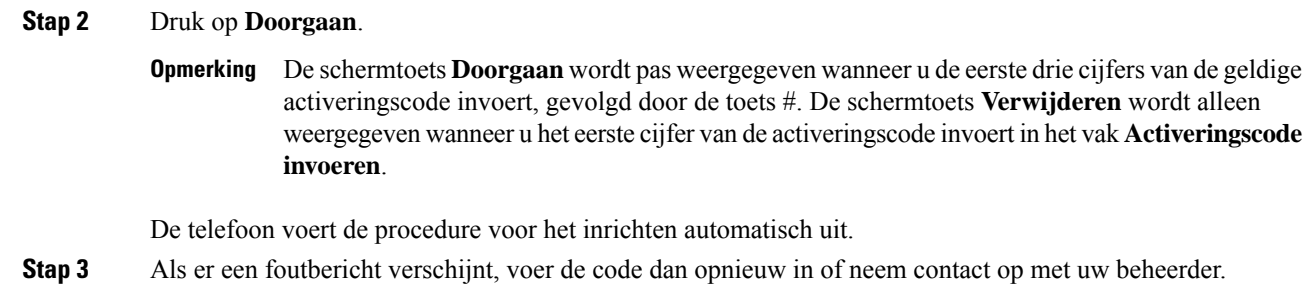

## **Een wachtwoord instellen voor de eerste keer opstarten**

De eerste keer dat uw telefoon wordt opgestart, wordt u mogelijk gevraagd om een wachtwoord in te stellen. Als deze vraag niet verschijnt, heeft uw beheerder een wachtwoord voor u gemaakt.

### **Procedure**

**Stap 1** Voer uw wachtwoord in in de velden **Nieuw wachtwoord** en **Nieuw wachtwoord herhalen**.

**Stap 2** Druk op **Opslaan**.

## **Een gebruikerswachtwoord maken op de telefoon**

De beheerder maakt het op uw telefoon mogelijk dat de prompt voor het meldingsscherm **Wachtwoord instellen** weer wordt gegeven als uw telefoon na het herstellen van fabrieksinstellingen opnieuw wordt opgestart. Met deze functie verbetert u de beveiliging van uw telefoon.

#### **Procedure**

**Stap 1** Voer een van de volgende handelingen uit:

• Nadat de fabrieksinstellingen zijn hersteld, wordt uw telefoon opnieuw opgestart en ziet u de melding **Wachtwoord instellen** op de telefoon.

- Druk op
- **1.** Selecteer **Status** > **Problemen**. Als er op de telefoon geen gebruikerswachtwoord is ingesteld, ziet u het bericht **Geen gebruikerswachtwoord opgegeven** en verschijnt de schermtoets **Selecteren** waarmee u toegang krijgt tot het scherm **Geen gebruikerswachtwoord opgeven**.

Als de telefoon een gebruikerswachtwoord heeft, wordt de waarde van het menu **Problemen** weergegeven als **Geen**.

**2.** Druk op **Maken**.

**Stap 2** In het scherm **Wachtwoord instellen** stelt u het nieuwe wachtwoord in het vak **Nieuw wachtwoord** in.

Nadat u een nieuw wachtwoord hebt gemaakt, wordt op het telefoonscherm een ontgrendelpictogram weergegeven.

### **Gebruikersverificatie beheren**

De beheerder kan instellen of u verificatie nodig hebt voor toegang tot de telefoonmenu's. De beheerder kan ook de verificatie aanpassen en uitschakelen om toegang tot alle telefoonmenu's toe te staan.

Met deze functie bepaalt de beheerder of voor een telefoonmenu verificatie is vereist. Als de beheerder verificatie configureert om het menu te openen, moet u het wachtwoord opgeven en u aanmelden om het menu te openen.

# **Via een andere telefoon aanmelden bij uw toestel (Extension Mobility)**

Als Extension Mobility is geconfigureerd, kunt u zich aanmelden bij een andere telefoon in uw netwerk en deze net als uw telefoon laten functioneren. Na aanmelding gebruikt de telefoon uw persoonlijke telefoonlijstnummer.

#### **Voordat u begint**

Uw beheerder configureert de instellingen voor inrichtingsautoriteit.

#### **Procedure**

- **Stap 1** Druk op **Aanmelden**.
- **Stap 2** Voer uw gebruikersnaam en wachtwoord in en klik op **Aanmelden**.

In het wachtwoordveld kunnen twee invoermethoden worden gebruikt: alfanumeriek en numeriek. Terwijl u het wachtwoord typt, ziet u de schermtoets **Opties** op de telefoon. Gebruik deze schermtoets om de invoermethode voor het wachtwoord te wijzigen. Selecteer **Alfan. invoer** voor alfanumerieke invoer en selecteer **Num. invoer** voor numerieke invoer. Uw beheerder configureert de invoermethode voor het wachtwoord op de webpagina van de telefoon.

### **Via een andere telefoon afmelden bij uw toestel**

#### **Procedure**

Druk op **Afmelden**.

Ш

# **Aanmelden bij een telefoon als gast**

Uw telefoon heeft een gastaccount wanneer de beheerder de hotelingfunctie op uw telefoon inschakelt. U kunt zich dan aanmelden bij een andere telefoon in uw netwerk als een gast.

### **Procedure**

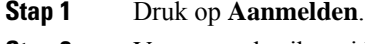

**Stap 2** Voer uw gebruikers-id en wachtwoord in.

In het wachtwoordveld kunnen twee invoermethoden worden gebruikt: alfanumeriek en numeriek. Terwijl u het wachtwoord typt, ziet u de schermtoets **Opties** op de telefoon. Gebruik deze schermtoets om de invoermethode voor het wachtwoord te wijzigen. Selecteer **Alfan. invoer** voor alfanumerieke invoer en selecteer **Num. invoer** voor numerieke invoer.

**Stap 3** Druk op **Opslaan**.

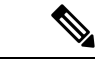

**Opmerking**

Een beheerder kan uw telefoon instellen voor het plaatsen van noodoproepen. Wanneer u zich aanmeldt als gast bij een geregistreerde telefoon, stuurt de telefoon een aanvraag door voor het verkrijgen van de locatie van de telefoon. De locatie wordt verzonden naar de hulpdiensten wanneer u een noodoproep hebt gedaan.

## **Afmelden bij een telefoon als gast**

### **Procedure**

**Stap 1** Druk op **Gast buiten**. **Stap 2** Druk op **Afmelden**.

# **De profielregel instellen op de telefoon**

### **Procedure**

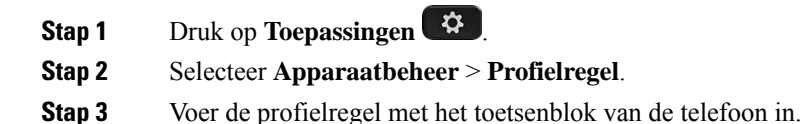

**Stap 4** Druk op **Opnieuw synchroniseren**.

# **Lijnstatus van een collega**

U kunt lijntoetsen instellen op uw telefoon om de lijnen van collega's te bewaken. Deze functie is handig als u regelmatig gesprekken afhandelt voor collega's en wilt zien of ze een gesprek kunnen beantwoorden. De lijntoetsen waarmee wordt bewaakt, functioneren als BLF-toetsen (Busy Lamp Field). Een BLF is een LED die van kleur wijzigt om de status aan te geven van de bewaakte lijn.

De volgende tabel bevat een uitleg van de LED-status:

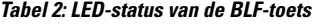

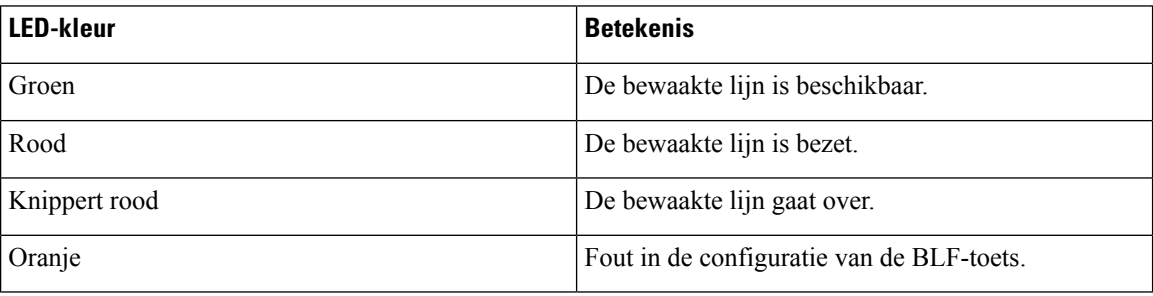

Uw systeembeheerder voert de noodzakelijke instellingen uit op de server zodat u op de telefoon de gewenste lijnen kunt bewaken.

U kunt bewaken op twee manieren op uw telefoon configureren:

- U kunt bewaken configureren op de lijn van een individuele gebruiker.
- Als de beheerder voor u een BLF-lijst heeft ingesteld, kunt u het bewaken van de gehele lijst activeren of deactiveren. De BLF-lijst is de lijst met gebruikers waarvan u de lijnen kunt bewaken. De telefoon bewaakt elke gebruiker op een afzonderlijke lijntoets. De telefoon wijst de beschikbare lijntoetsen automatisch toe voor bewaking.

Met de juiste configuratie, kunt u de BLF-toetsen gebruiken om de bewaakte lijn te bellen (snelkiesnummer) en om inkomende oproepen naar de bewaakte lijn te beantwoorden (gesprek opnemen).

Wanneer de configuratie is voltooid, geeft het pictogram in het BLF-toetslabel weer welke combinatie van functies zijn geconfigureerd op de toets:

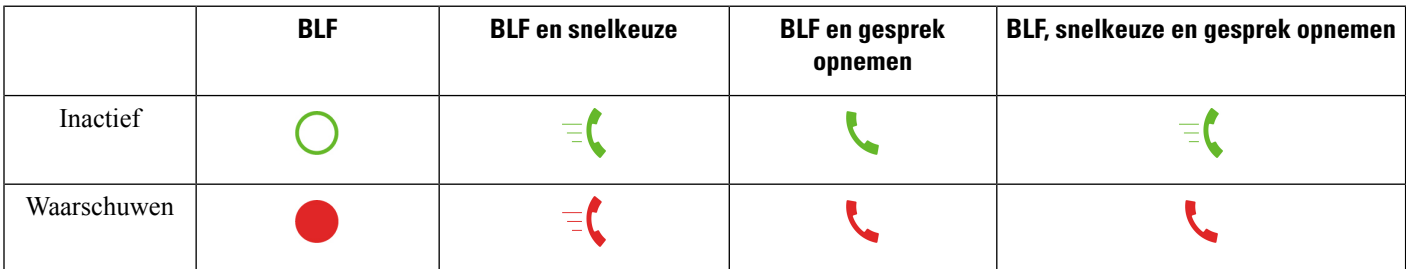

#### **Tabel 3: Busy Lamp Field-pictogrammen**

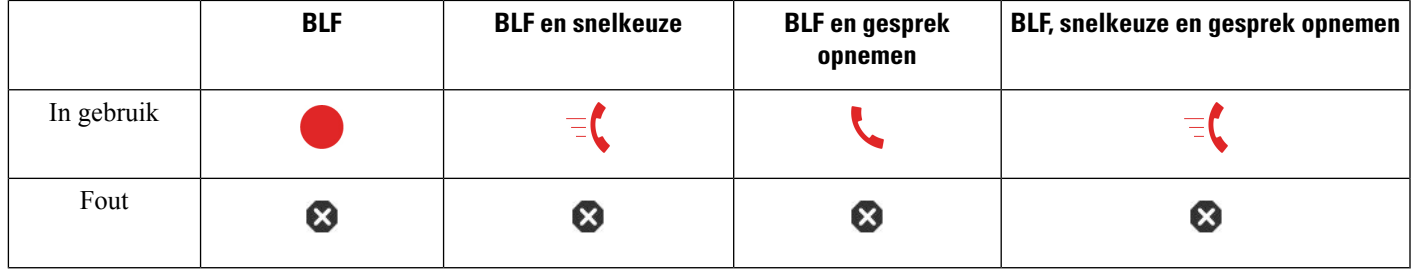

### **Bewaking van de BLF-lijst activeren of deactiveren**

Als de beheerder voor u een BLF-lijst (Busy Lamp Field) heeft geconfigureerd, kunt u het bewaken van de gehele BLF-lijst activeren of deactiveren. De telefoon bewaakt elke gebruiker op een afzonderlijke lijntoets. Als u bewaking activeert, wijst de telefoon beschikbare lijntoetsen op volgorde toe om de lijnen in de BLF-lijst te bewaken.

De BLF-lijsttoetsen functioneren op dezelfde manier als afzonderlijke BLF-toetsen. Zie Lijnstatus van een collega, op pagina 18 voor meer informatie. Wanneer u bewaking activeert, geeft de telefoon de status van de bewaakte lijnen weer op de BLF-lijsttoetsen. U kunt elke BLF-lijsttoets gebruiken om de bewaakte lijn te bellen (snelkiesnummer) en om inkomende oproepen naar de bewaakte lijn te beantwoorden (gesprek opnemen).

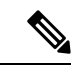

#### **Opmerking**

De volgorde van de gebruikersin de BLF-lijst isingesteld door uw beheerder. De bijbehorende BLF-lijsttoetsen behouden altijd deze volgorde. U kunt er op elk moment voor kiezen om een andere functie zoals snelkeuze te configureren op een BLF-lijsttoets. Hiermee is de lijntoets echter niet meer beschikbaar voor de BLF-lijst.

Wanneer u een wijziging maakt in lijntoetsconfiguraties, worden de BLF-lijsttoetsen opnieuw toegewezen door de telefoon, waarbij rekening wordt gehouden met de wijziging. De telefoon wijst alleen beschikbare lijntoetsen en altijd in dezelfde volgorde. Dit kan leiden tot wijzigingen in de posities van de BLF-lijsttoetsen.

De telefoon bewaakt zoveel gebruikers als mogelijk is met de beschikbare lijntoetsen. U kunt meer lijntoetsen beschikbaar maken voor het bewaken van de lijst door functies die zijn geconfigureerd op lijntoetsen te verwijderen. Zie De functie die is geconfigureerd op een lijntoets verwijderen, op pagina 21 voor meer informatie.

#### **Voordat u begint**

Uw beheerder configureert de BLF-lijst.

### **Procedure**

- **Stap 1** Druk op **Toepassingen**
- 
- **Stap 2** Selecteer **Gebruikersvoorkeuren** > **Voorkeuren apparatuur van de telefoonoperator** > **BLF-lijst**.
	- Wanneer **BLF-lijst** is ingesteld op **Weergeven**, is bewaken geactiveerd. De telefoon geeft de status van de bewaakte lijnen weer op de BLF-lijsttoetsen.
	- Wanneer **BLF-lijst** is ingesteld op **Verbergen**, is bewaken gedeactiveerd.

**Stap 3** Druk op **Instellen**.

### **Bewaking van een afzonderlijke lijn configureren**

U kunt een lijntoets configureren om de lijnstatus van een collega te bewaken. Wanneer u snelkiesnummers aan de configuratie toevoegt, kunt u de lijntoets gebruiken om de bewaakte lijn te bellen. Wanneer u Gesprek opnemen aan de configuratie toevoegt, kunt u de lijntoets gebruiken om inkomende oproepen op de bewaakte lijn op te nemen. De lijntoets werkt als een BLF-toets (Busy Lamp Field). Zie Lijnstatus van een collega, op pagina 18 voor meer informatie.

U kunt alle beschikbare lijntoetsen selecteren om deze functie te configureren. U kunt ook een lijntoets selecteren die functioneert een snelkeuzetoets of als een BLF-toets. Uw configuratie overschrijft de bestaande configuratie voor de lijntoets.

Als uw beheerder een BLF-lijst voor u heeft geconfigureerd, kunt u alleen de lijnen bewaken van mensen die in die lijst staan.

De telefoon bewaakt mogelijk al de gehele lijst. Zie Bewaking van de BLF-lijst activeren of deactiveren, op pagina 19 voor meer informatie. U kunt nog steeds een individuele toets configureren om een lijn te bewaken. De telefoon zal de lijn dan echter niet meer automatisch bewaken als onderdeel van de lijst. Als u de individuele BLF-toetsconfiguratie verwijdert, zal de telefoon de lijn automatisch weer bewaken als onderdeel van de lijst. Houd er rekening mee dat de telefoon de toewijzing van de BLF-lijsttoetsen elke keer aanpast wanneer er een lijn voor automatische bewaking moet worden toegevoegd of verwijderd. Dit zorgt voor wijzigingen in de posities van de BLF-lijsttoetsen.

#### **Voordat u begint**

- Uw systeembeheerder voert de noodzakelijke instellingen zodat u de gewenste lijn kunt bewaken.
- Uw beheerder geeft toestemming voor het configureren van de BLF-functieopties op lijntoetsen.

### **Procedure**

- **Stap 1** Houd de lijntoets 2 seconden ingedrukt.
- **Stap 2** Op het scherm **Functie** selecteren, selecteert u een van de volgende opties:
	- Als u de toets alleen wilt gebruiken om een lijn te bewaken, selecteert u **BLF Presence**.
	- Als u de toets wilt gebruiken om een lijn te bewaken en ook de lijn met een snelkiesnummer te bellen, selecteert u **BLF + snelkeuze**.
	- Als u de toets wilt gebruiken om een lijn te bewaken en ook inkomende oproepen op de bewaakte lijn te beantwoorden, selecteert u **BLF + Gesprek opnemen**.
	- Als u de toets wilt gebruiken voor alle drie de functies,selecteert u **BLF + snelkeuze + gesprekopnemen**.
- **Stap 3** Voer de gebruikers-ID van de persoon waarvan de lijn wilt bewaken in, in het veld **Gebruikers-id**.

U moet de gebruikers-ID invoeren. De gebruikers-ID is mogelijk niet de naam of het toestelnummer van de persoon. Neem contact op met de beheerder als u hulp nodig hebt. **Opmerking**

Als uw beheerder een BLF-lijst voor u heeft geconfigureerd, kunt u de gebruiker wiens lijn u wilt bewaken, selecteren in de lijst:

Ш

#### a) Selecteer **Zoeken in BLF-lijst**.

Gebruikers waarvan de naam in grijs wordt weergegeven in de lijst, worden al bewaakt op uw telefoon met individueel geconfigureerde BLF-toetsen.

b) Selecteer de gebruiker wiens lijn u wilt bewaken.

De gebruikers-ID verschijnt in het veld **Gebruikers-id**.

Als u een gebruiker selecteert die al wordt bewaakt op een individueel geconfigureerde toets, overschrijft de nieuwe configuratie de eerdere configuratie om de gebruiker te bewaken.

```
Stap 4 Druk op Opslaan.
```
### **De functie die is geconfigureerd op een lijntoets verwijderen**

U kunt de functie die is geconfigureerd op een lijntoets verwijderen.

Als uw telefoon een BLF-lijst (Busy Lamp Field) bewaakt, zorgt het verwijderen van een geconfigureerde functie op een lijntoets ervoor dat deze lijntoets beschikbaar wordt voor bewaking van de BLF-lijst. Dit kan leiden tot wijzigingen in de posities van de BLF-lijsttoetsen. Zie Bewaking van de BLF-lijst activeren of deactiveren, op pagina 19 voor meer informatie.

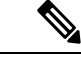

**Opmerking** U kunt geen functies verwijderen die zijn geconfigureerd door uw beheerder.

### **Procedure**

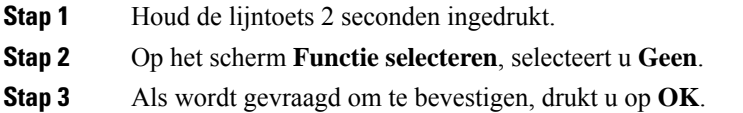

# **Een menusnelkoppeling toevoegen aan een lijntoets**

Nadat u een lijntoets hebt geconfigureerd met een menusnelkoppeling, kunt u het menu openen met een eenvoudige druk op de lijntoets.

#### **Voordat u begint**

Uw beheerder moet deze functie inschakelen op uw telefoon.

#### **Procedure**

**Stap 1** Houd een lijntoets twee seconden ingedrukt. De beschikbare functielijst wordt weergegeven.

**Stap 2** Selecteer **Menusnelkoppeling** in de lijst. De beschikbare menulijst wordt weergegeven. **Stap 3** Blader door de lijst en selecteer het menu dat u wilt toevoegen aan de lijntoets en druk op **Instellen**.

## **De menusnelkoppeling verwijderen van een lijntoets**

### **Procedure**

**Stap 1** Houd de lijntoets 2 seconden ingedrukt. De beschikbare functielijst wordt weergegeven. **Stap 2** Selecteer **Geen** in de lijst en druk op **Instellen**.

# **Bericht over serviceonderbreking op het startscherm**

Wanneer de Webex-cloudserver niet beschikbaar is, wordt de melding **Onderbreking vanservice** weergegeven op het startscherm van de telefoon en geeft de lijnstatus het Survivability-pictogram weer. In dit geval wordt de telefoon verbonden met de Site Survivability Gateway (SGW), zodat u ten minste de basisfuncties van de telefoon kunt gebruiken. SGW-services worden binnen uw lokale netwerk geïmplementeerd, dus de telefoon ondersteunt alleen basisfuncties voor gesprekken. Als u de lijnstatus controleert, wordt **Onderbroken** weergegeven. Zie De lijnstatus weergeven, op pagina 33 om de lijnstatus weer te geven.

Wanneer u dit probleem ondervindt, kan de systeembeheerder u helpen bij het oplossen van het probleem.

# **Webpagina voor telefoon**

U kunt bepaalde telefooninstellingen aanpassen op de webpagina voor de telefoon die toegankelijk is vanaf uw computer. De pagina-URL, uw gebruikers-id en wachtwoord worden door de beheerder verstrekt.

Op de webpagina voor de telefoon kunt u functies, lijninstellingen en telefoonservices voor uw telefoon beheren.

- Telefoonfuncties zijn bijvoorbeeld Snelkeuze, Niet storen en uw persoonlijke adresboek.
- Lijninstellingen zijn van toepassing op een specifieke telefoonlijn (telefoonlijstnummer) op uw telefoon. Lijninstellingen zijn bijvoorbeeld gesprekken doorschakelen, visuele en audio-berichtindicatoren, belpatronen en andere lijnspecifieke instellingen.

De volgende tabel beschrijft enkele specifieke functies die u via de webpagina van de telefoon kunt instellen.

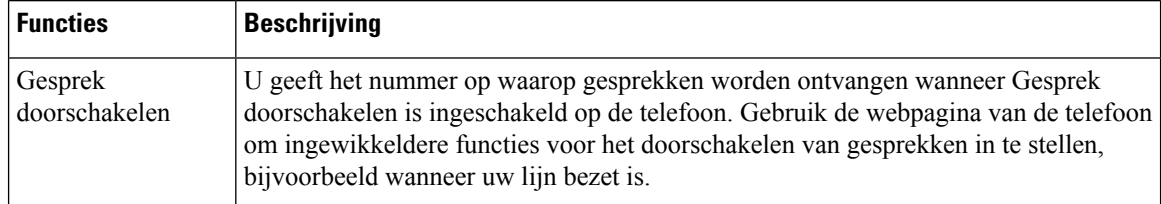

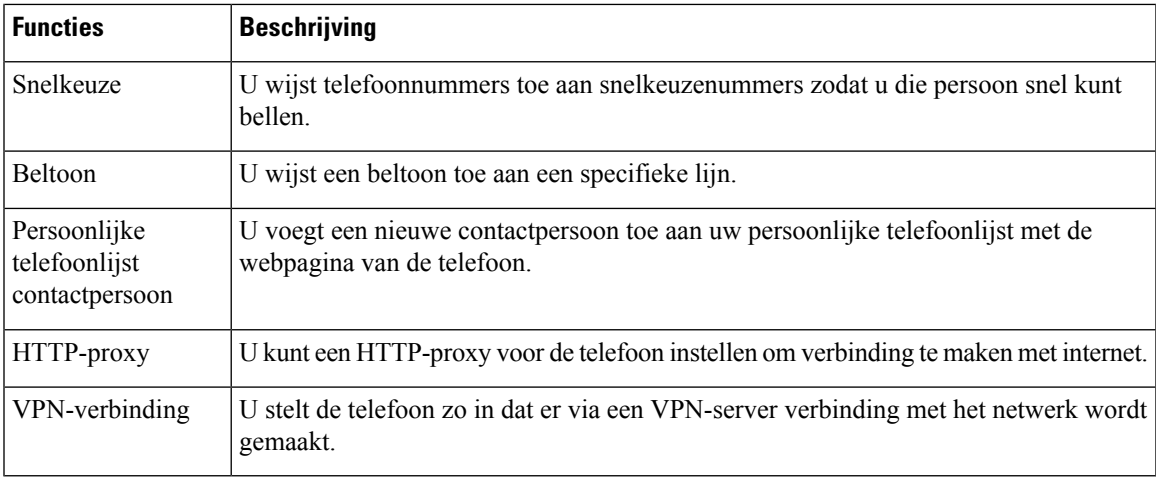

#### **Verwante onderwerpen**

Gesprekken [doorschakelen](pa2d_b_7800-user-guide-mpp-11_chapter2.pdf#nameddest=unique_46) met de webpagina van de telefoon [Snelkeuze](pa2d_b_7800-user-guide-mpp-11_chapter2.pdf#nameddest=unique_141) Beltoon toewijzen via de [webpagina](pa2d_b_7800-user-guide-mpp-11_chapter6.pdf#nameddest=unique_142) van de telefoon Een nieuwe [contactpersoon](pa2d_b_7800-user-guide-mpp-11_chapter3.pdf#nameddest=unique_81) aan uw persoonlijke telefoonlijst toevoegen op de webpagina van de telefoon

## **Snelkiesnummers**

Wanneer u een nummer op uw telefoon kiest, voert u een reeks cijfers in. Als u een snelkiesnummer instelt, moet het snelkiesnummer alle cijfers bevatten die u nodig hebt om het gesprek te plaatsen. Als u bijvoorbeeld een 9 moet kiezen om naar een buitenlijn te gaan, voert u het cijfer 9 in en vervolgens het nummer dat u wilt kiezen.

U kunt ook andere te kiezen cijfers aan het nummer toevoegen. Voorbeelden van extra cijfers zijn een toegangscode voor een vergadering, een toestelnummer, een voicemailwachtwoord, een autorisatiecode en een factuurcode.

De te kiezen reeks kan de volgende tekens bevatten:

- $\cdot$  0 tot 9
- Hekje  $(\#)$
- Sterretje (\*)
- Komma (,): dit is het onderbrekingsteken en zorgt voor een vertraging van 2 seconden bij het kiezen. U mag meerdere komma's achter elkaar gebruiken. Twee komma's (,,) staat bijvoorbeeld voor een pauze van 4 seconden.

De regels voor te kiezen reeksen zijn als volgt:

- Gebruik de komma om delen van de te kiezen reeks te scheiden.
- Een autorisatiecode moet altijd voorafgaan aan een factuurcode in de reeks met snelkiestoetsen.
- Er moet een enkele komma staan tussen de autorisatiecode en de factuurcode in de reeks.
- Een snelkiesnummerlabel is vereist voor snelkiezen met autorisatiecodes en extra cijfers.

Probeer voordat u de snelkeuze instelt ten minste één keer de opgegeven cijfers handmatig te kiezen, om te controleren of de cijferreeks klopt.

De autorisatiecode, factuurcode of extra cijfers van de snelkeuze worden niet opgeslagen in de gespreksgeschiedenis. Als u op **Herhalen** drukt nadat u bent verbonden met een snelkiesbestemming, krijgt u het verzoek handmatig de eventueel benodigde autorisatiecode, factuurcode of extra cijfers in te voeren.

#### **Voorbeeld**

Denk aan de volgende vereisten als u een snelkiesnummer wilt instellen voor een bepaald toestel waarbij u een autorisatiecode of factuurcode nodig hebt:

- U moet **9** kiezen voor een buitenlijn.
- U wilt het nummer **5556543** bellen.
- U moet de autorisatiecode **1234** invoeren.
- U moet de factuurcode **9876** invoeren.
- U moet 4 seconden wachten.
- Als het gesprek is verbonden, moet u het toestel **56789#** kiezen.

In dit scenario is het snelkiesnummer **95556543,1234,9876,,56789#**.

#### **Verwante onderwerpen**

Tekens op het toetsenblok van de telefoon, op pagina 26

# **Toetsen en hardware**

De Cisco IP-telefoon 7800-serie heeft verschillende hardwaretypen:

- Cisco IP-telefoon 7811: geen knoppen aan beide zijden van het scherm
- Cisco IP-telefoon 7821: twee knoppen aan de linkerzijde van het scherm
- Cisco IP-telefoon 7841: twee knoppen aan beide zijden van het scherm
- Cisco IP-telefoon 7861: 16 knoppen aan de rechterzijde van de telefoon

De volgende afbeelding toont de Cisco IP-telefoon 7841.

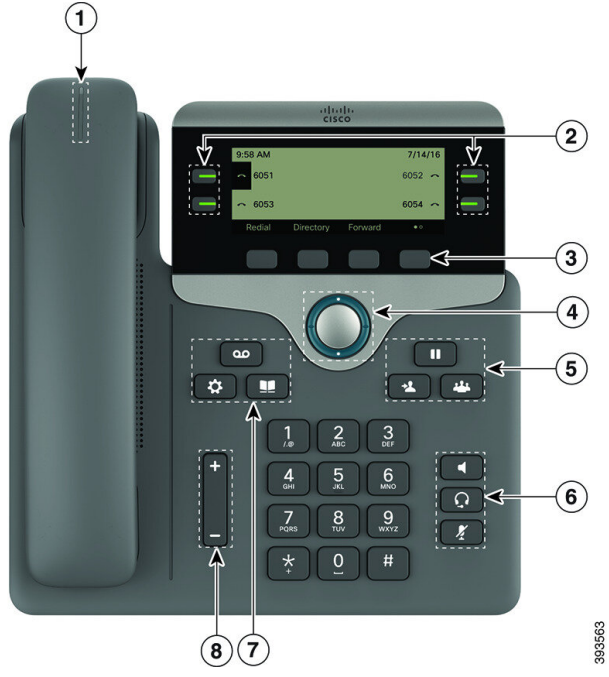

**Figuur 2: Toetsen en functies van de Cisco IP-telefoon 7800-serie**

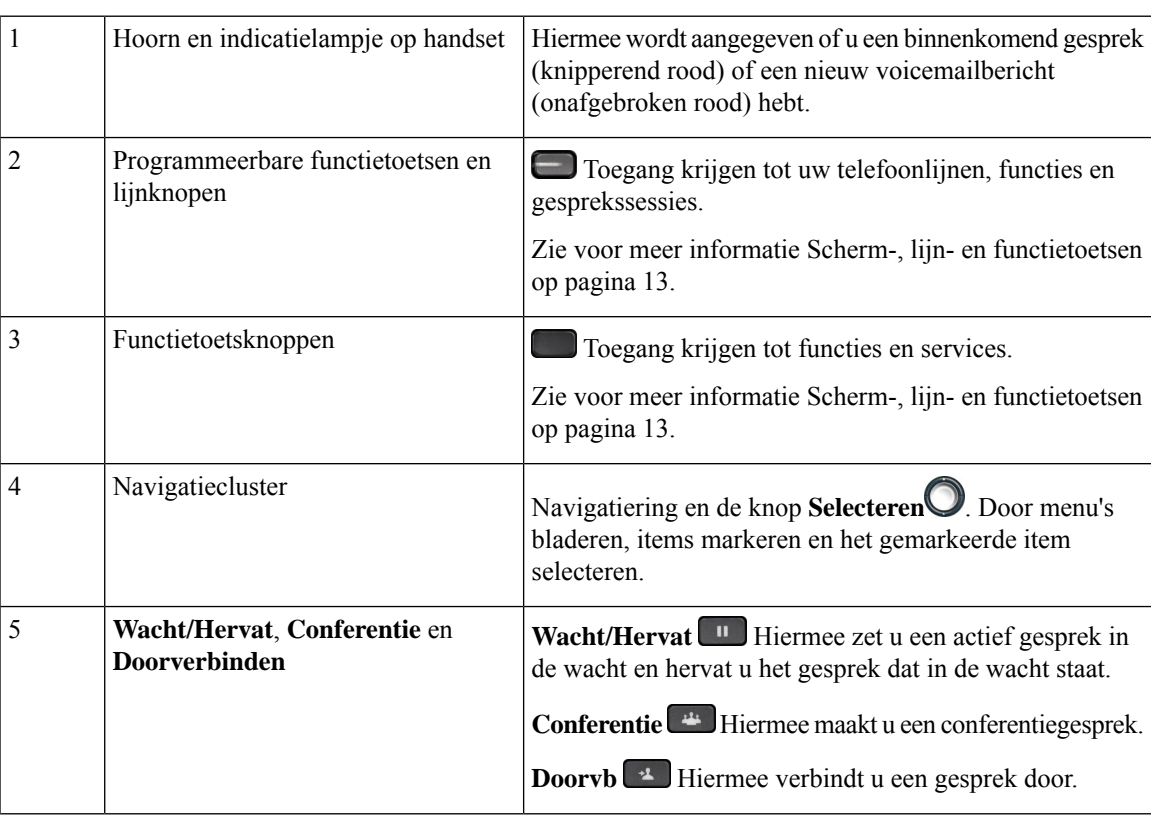

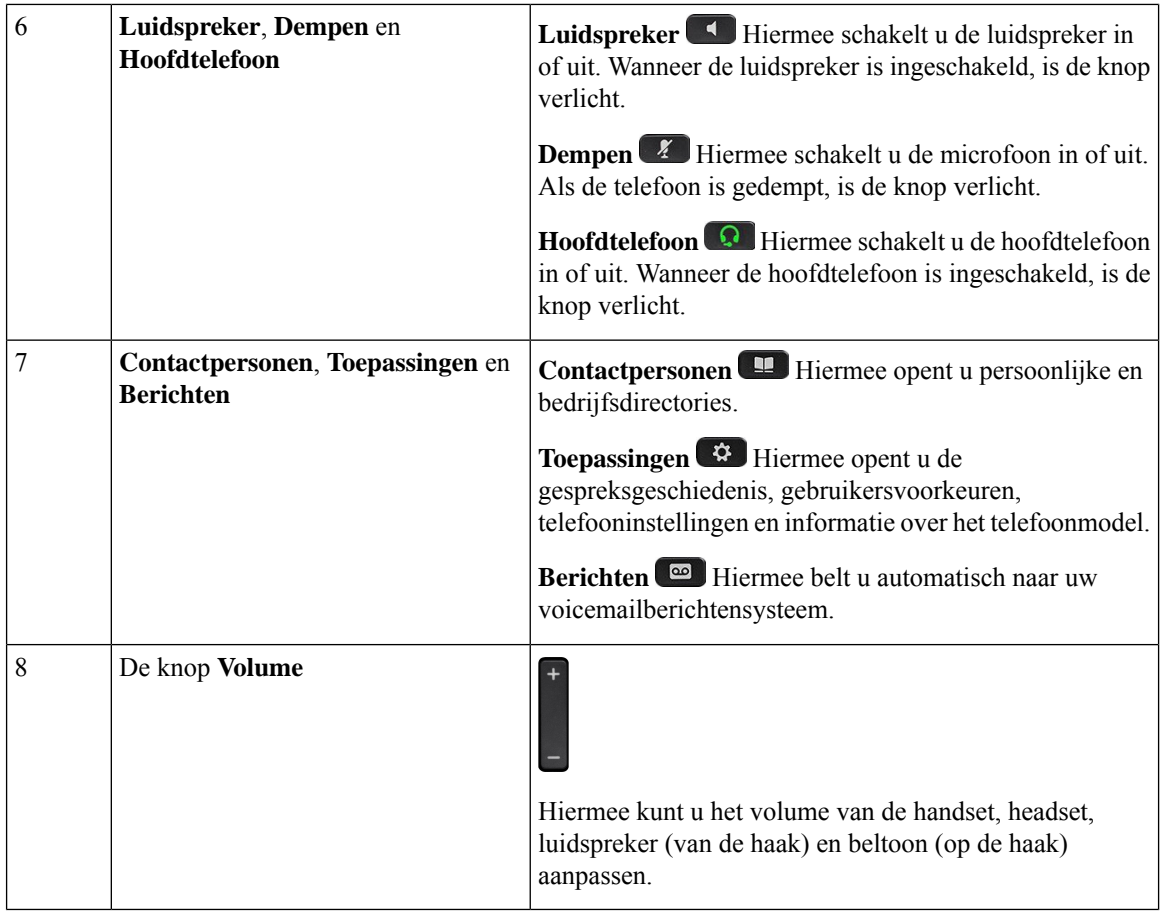

# **Tekens op het toetsenblok van de telefoon**

Met het toetsenblok van de telefoon kunt u letters, cijfers en speciale tekens invoeren. Druk op de toetsen **Twee (2)** tot en met **Negen(9)** om de letters en cijfers te krijgen. Gebruik de toetsen **Een(1)**, **Nul (0)**), **asterisk (\*)** en **hekje (#)** voor speciale tekens. De volgende tabel toont de speciale tekens voor elke toets voor de Engelse taalinstelling. Andere taalinstellingen hebben hun eigen tekens.

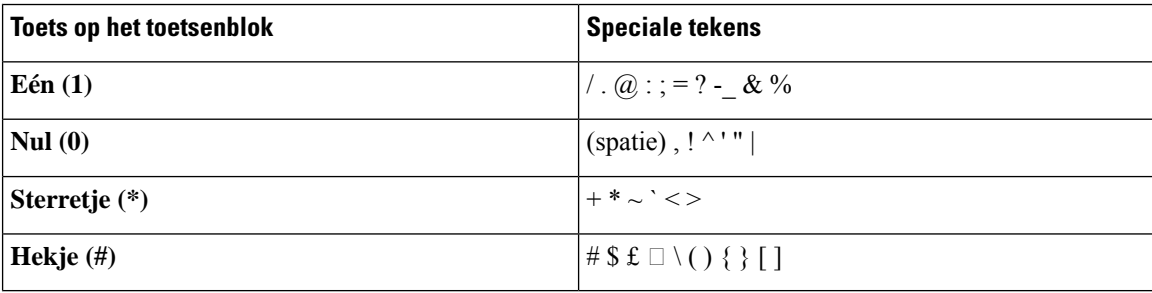

#### **Tabel 4: Speciale tekens op het toetsenblok**

Ш

## **Navigatie**

Gebruik de buitenste ring van het Navigatiecluster om door de menu's te bladeren. U gebruikt de knop **Selecteren** midden in het Navigatiecluster om items te selecteren.

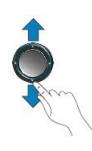

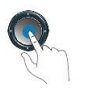

Als een menu-item een indexnummer heeft, kunt u het indexnummer invoeren met het toetsenblok om het item te selecteren.

## **Scherm-, lijn- en functietoetsen**

U hebt op verschillende manieren toegang tot de functies op uw telefoon:

- Metschermtoetsen onder hetscherm krijgt u toegang tot de functie die op hetscherm boven de schermtoets wordt weergegeven. Deze schermtoetsen veranderen afhankelijk van wat u aan het doen bent. De schermtoets **Meer...** geeft aan dat er nog meer functies beschikbaar zijn.
- Functie- en lijntoetsen, aan beide zijkanten van het scherm, bieden toegang tot de telefoonfuncties en telefoonlijnen.
	- Functietoetsen: gebruikt voor functies als**Snelkiesnummer** of **Gesprekopnemen**en om uw status op een andere lijn weer te geven.
	- Lijntoetsen: gebruikt om een gesprek te starten of te beantwoorden of een gesprek in de wacht te hervatten. U kunt ook een lijntoets gebruiken om het gesprekssessievenster te openen en te sluiten en te navigeren door het gesprekssessievenster. Open het gesprekssessievenster om de gesprekken op de lijn te bekijken.

Functie- en lijntoetsen lichten op om een status aan te geven:

- Groen: de lijn is inactief.
- Rood, onafgebroken: de lijn is actief of in gebruik.
- Rood, knipperend: de lijn is in de wacht of er is een inkomend gesprek.
- Oranje, onafgebroken: de lijn is niet geregistreerd en kan niet worden gebruikt.

Bepaalde functies kunnen als schermtoetsen of functieknoppen worden ingesteld. U hebt ook toegang tot bepaalde functies met schermtoetsen of de vaste toets die aan de functie is gekoppeld.

## **Telefoonschermfuncties**

Op het telefoonscherm wordt informatie over uw telefoon weergegeven, zoals het directorynummer, de status van het actieve gesprek en de lijnstatus, schermtoetsen, snelkeuzes, geplaatste gesprekken en telefoonmenulijsten. Het scherm bestaat uit drie gedeelten: de kopregel, het middendeel en de voetregel.

**Figuur 3: Het scherm van de Cisco IP-telefoon 7800**

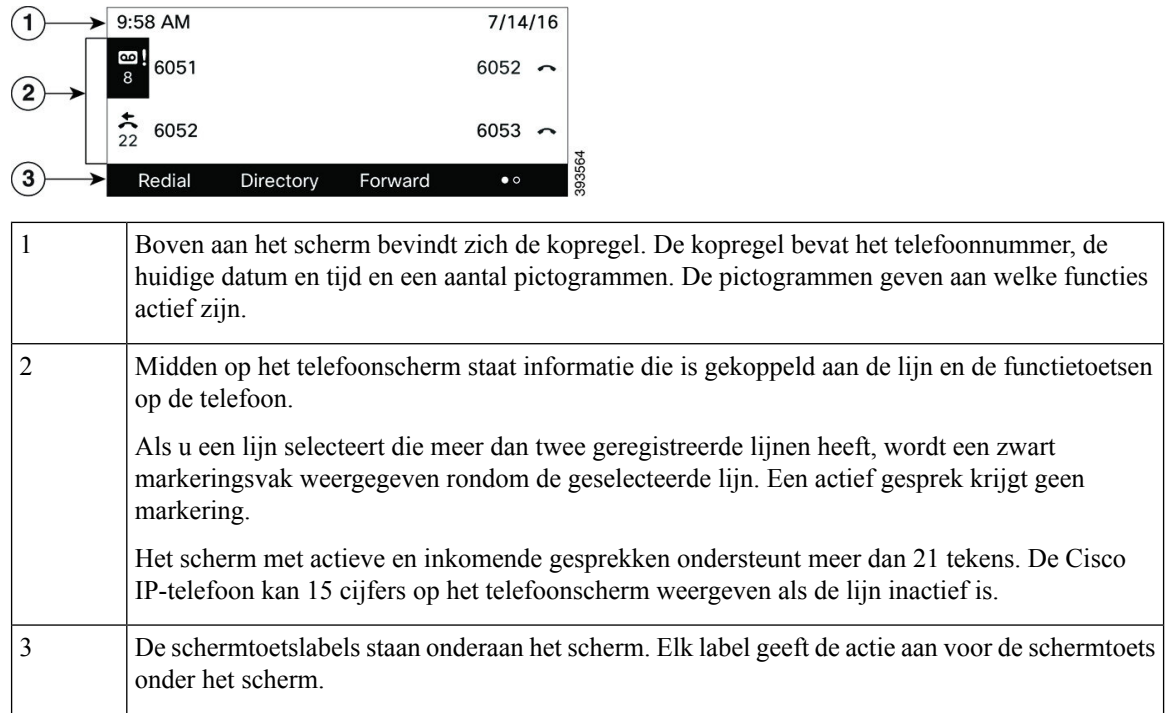

### **Uw telefoonscherm reinigen**

#### **Procedure**

Veeg het telefoonscherm schoon met een zachte, droge doek als dit vies wordt.

Gebruik geen vloeistoffen of poeders op de telefoon. Onderdelen van de telefoon kunnen **Voorzichtig** beschadigd raken en dit kan tot defecten leiden.

### **Verschillen tussen telefoongesprekken en lijnen**

We gebruiken de termen *lijnen* en *gesprekken* op zeer specifieke manieren om uit te leggen hoe u uw telefoon kunt gebruiken.

• Lijnen: elke lijn hoort bij een directorynummer of intercomnummer waarop anderen u kunnen bellen. U hebt net zoveel lijnen als er directorynummers en telefoonlijnpictogrammen zijn.

• Gesprekken: Elke lijn kan meerdere gesprekken ondersteunen. Standaard ondersteunt uw telefoon twee verbonden gesprekken per lijn, maar dit aantal kan door de beheerder aan uw wensen worden aangepast.

Er kan altijd maar één gesprek actief zijn. Overige gesprekken worden automatisch in de wacht gezet.

Een voorbeeld: Als u twee lijnen hebt en elke lijn vier gesprekken ondersteunt, kunt u maximaal acht verbonden gesprekken tegelijkertijd hebben. Slechts één van deze gesprekken is actief. De andere zeven staan in de wacht.

## **Energievereisten**

De volgende door Cisco goedgekeurde adapters moeten worden gebruikt met de Cisco IP-telefoons uit de 7800-serie:

- Phihong-adapter (PSC18U-480); classificatie: 48 VDC 0.38A
- Delta-adapter (EADP-18VB B); classificatie: 48 VDC 0.375A

## **Energiebesparingen**

Uw beheerder kan de stroom die het telefoonscherm gebruikt, beperken als u uw telefoon niet gebruikt. Het energiebesparingsniveau dat uw beheerder kan instellen:

• Energiebesparing: de achtergrondverlichting wordt uitgeschakeld wanneer de telefoon een bepaalde tijd inactief is.

U kunt de achtergrondverlichting beheren.

#### **Verwante onderwerpen**

De [achtergrondverlichting](pa2d_b_7800-user-guide-mpp-11_chapter6.pdf#nameddest=unique_152) van het telefoonscherm aanpassen

## **Aanvullende ondersteuning en informatie**

Met vragen over de beschikbare functies op uw telefoon kunt u terecht bij uw beheerder.

De Cisco-website (<https://www.cisco.com>) bevat meer informatie over de telefoons en de gesprekscontrolesystemen.

• Voor Aan de slag-gidsen en handleidingen voor eindgebruikers in het Engels volgt u deze koppeling:

[https://www.cisco.com/c/en/us/support/collaboration-endpoints/](https://www.cisco.com/c/en/us/support/collaboration-endpoints/ip-phone-7800-series-multiplatform-firmware/products-user-guide-list.html) [ip-phone-7800-series-multiplatform-firmware/products-user-guide-list.html](https://www.cisco.com/c/en/us/support/collaboration-endpoints/ip-phone-7800-series-multiplatform-firmware/products-user-guide-list.html)

• Voor handleidingen in andere talen dan het Engels volgt u deze koppeling:

[https://www.cisco.com/c/en/us/support/collaboration-endpoints/](https://www.cisco.com/c/en/us/support/collaboration-endpoints/ip-phone-7800-series-multiplatform-firmware/tsd-products-support-translated-end-user-guides-list.html) [ip-phone-7800-series-multiplatform-firmware/tsd-products-support-translated-end-user-guides-list.html](https://www.cisco.com/c/en/us/support/collaboration-endpoints/ip-phone-7800-series-multiplatform-firmware/tsd-products-support-translated-end-user-guides-list.html)

• Voor licentie-informatie volgt u deze koppeling:

[https://www.cisco.com/c/en/us/support/collaboration-endpoints/](https://www.cisco.com/c/en/us/support/collaboration-endpoints/ip-phone-7800-series-multiplatform-firmware/products-licensing-information-listing.html) [ip-phone-7800-series-multiplatform-firmware/products-licensing-information-listing.html](https://www.cisco.com/c/en/us/support/collaboration-endpoints/ip-phone-7800-series-multiplatform-firmware/products-licensing-information-listing.html)

### **Toegankelijkheidsfuncties**

Cisco IP-telefoon bieden toegankelijkheidsfuncties voor slechtzienden, blinden, slechthorenden en mensen met een beperkte handfunctie.

Zie [http://www.cisco.com/c/en/us/support/collaboration-endpoints/unified-ip-phone-7800-series/](http://www.cisco.com/c/en/us/support/collaboration-endpoints/unified-ip-phone-7800-series/products-technical-reference-list.html) [products-technical-reference-list.html](http://www.cisco.com/c/en/us/support/collaboration-endpoints/unified-ip-phone-7800-series/products-technical-reference-list.html) voor meer informatie over de toegankelijkheidsfuncties op deze telefoons.

U kunt ook meer informatie over toegankelijkheid vinden op deze Cisco-website:

<http://www.cisco.com/web/about/responsibility/accessibility/index.html>

### **Problemen oplossen**

Mogelijk ervaart u problemen gerelateerd aan de volgende scenario's:

- Uw telefoon kan niet meer communiceren met het gesprekscontrolesysteem.
- Er zijn communicatieproblemen of interne problemen met het gesprekscontrolesysteem.
- Er zijn interne problemen met uw telefoon.

Als u problemen ervaart, kan uw beheerder u helpen bij het aanpakken van de onderliggende oorzaak van het probleem.

### **Informatie over uw telefoon vinden**

Uw beheerder kan u om informatie over uw telefoon vragen. Met deze informatie kan de specifieke telefoon worden geïdentificeerd voor het oplossen van problemen.

De telefoon bevat alle informatie over het unieke apparaat-id (UDI). Het UDI bestaat uit drie gegevenselementen met betrekking tot de telefoon. De gegevenselementen zijn de volgende:

- Product-id (PID)
- Versie-id (VID)
- Serienummer (SN)

U kunt ook informatie over de telefoon vinden door in de webinterface van de telefoon naar **Info** > **Status** > **Product Information** te gaan.

### **Procedure**

**Stap 1** Druk op **Toepassingen** .

### **Stap 2** Selecteer **Status** > **Productinformatie**.

U kunt de volgende informatie weergeven:

**Productnaam**: de naam die de Cisco IP-telefoon vertegenwoordigt.

**Serienummer**: serienummer van de Cisco IP-telefoon.

**MAC-adres**: hardware-adres van de Cisco IP-telefoon.

**Softwareversie**: versienummer van de Cisco IP-telefoon-firmware.

**Configuratieversie**: versienummer van de configuratie van de Cisco IP-telefoon. Deze informatie geeft aan wanneer de beheerder deze heeft ingeschakeld.

**Hardwareversie**: versienummer van de Cisco IP-telefoon-hardware.

**VID**: versie-id van de Cisco IP-telefoon.

**Certificaat**: status van het clientcertificaat waarmee Cisco IP-telefoon voor gebruik in het ITSP-netwerk wordt geverifieerd. Met dit veld wordt aangegeven of het clientcertificaat correct op de telefoon is geïnstalleerd.

**Aanpassing**: voor een RC-eenheid wordt met dit veld aangegeven of de eenheid is aangepast of niet. Met Pending (In behandeling) wordt aangegeven dat een nieuwe RC-eenheid gereed is voor inrichting. Als de eenheid het bijbehorende aangepaste profiel al heeft opgehaald, wordt in dit veld de aanpassingsstatus weergegeven als Verworven.

**Stap 3** Druk op **Terug** om terug te gaan naar het scherm Toepassingen.

### **Aanpassingsstatus op de telefoon weergeven**

Na het downloaden van RC van de EDOS-server kunt u de aanpassingsstatus van een telefoon bekijken op het scherm.

Dit zijn beschrijvingen van de externe aanpassingsstatus:

- Open: de telefoon is voor de eerste keer opgestart en niet geconfigureerd.
- Afgebroken: externe aanpassing is afgebroken vanwege andere inrichting zoals DHCP-opties.
- In behandeling: de telefoon kan het profiel niet downloaden van de EDOS-server.
- Custom-Pending (Aangepast/in behandeling): de telefoon heeft een omleidings-URL gedownload van de EDOS-server.
- Verworven: in het profiel dat van de EDOS-server is gedownload, is een omleidings-URL opgenomen voor de inrichtingsconfiguratie. Als het downloaden van de omleidings-URL van de inrichtingsserver is voltooid, wordt deze status weergegeven.
- Niet beschikbaar: externe aanpassing is gestopt omdat de EDOS-server heeft gereageerd met een leeg inrichtingsbestand en het HTTP-antwoord 200 OK.

### **Procedure**

**Stap 1** Druk op **Toepassingen** 

**Stap 2** Selecteer **Status** > **Productinformatie** > **Aanpassing**.

**Stap 3** Druk op **Terug**.

### **De netwerkstatus weergeven**

### **Procedure**

- **Stap 1** Druk op **Toepassingen**
- **Stap 2** Selecteer **Status** > **Netwerkstatus**.

U kunt de volgende informatie weergeven:

- **Netwerktype**: geeft het type LAN-verbinding (Local Area Network) van de telefoon aan.
- **Netwerkstatus**: geeft aan of de telefoon is verbonden met een netwerk.
- **IPv4-status**: IP-adres van de telefoon. U ziet informatie over IP-adres, type adressering, IP-status, subnetmasker, standaardrouter, DNS (Domain Name Server) 1, DNS 2 van de telefoon.
- **IPv6-status**: IP-adres van de telefoon. U ziet informatie over IP-adres, type adressering, IP-status, subnetmasker, standaardrouter, DNS (Domain Name Server) 1, DNS 2 van de telefoon.
- **VLAN-id**: VLAN-id van de telefoon.
- **MAC-adres**: uniek MAC-adres (Media Access Control) van de telefoon.
- **Hostnaam**: geeft de huidige hostnaam weer die aan de telefoon is toegewezen.
- **Domein**: geeft de netwerkdomeinnaam van de telefoon weer. Standaard: cisco.com.
- **Poortkoppeling omschakelen**: status van de switchpoort.
- **Poortconfig. selecteren**: geeft de snelheid en duplex van de netwerkpoort aan.
- **Pc-poort configureren**: geeft de snelheid en duplex van de pc-poort aan.
- **Koppeling pc-poort**: geeft de snelheid en duplex van de pc-poort aan.

### **De telefoonstatus weergeven**

### **Procedure**

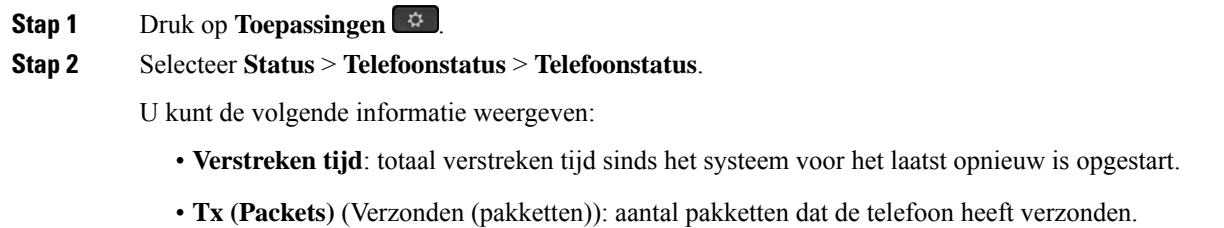

• **Rx (Packets)** (Ontvangen (pakketten)): aantal pakketten dat de telefoon heeft ontvangen.

### **Statusberichten op de Cisco IP-telefoon weergeven**

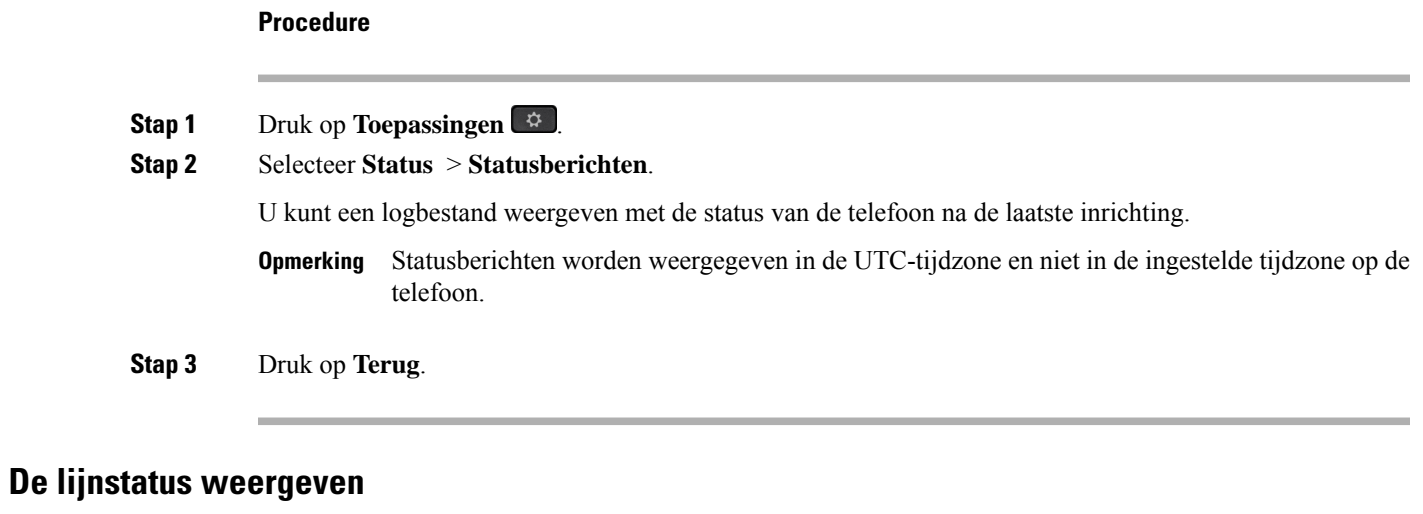

### **Procedure**

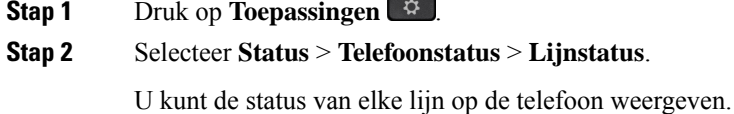

### **Gespreksrecords in gespreksstatistieken weergeven**

Elke gespreksrecord bevat aanvullende informatie die u wellicht wilt controleren. Volg de procedure in dit onderwerp om de gedetailleerde gegevens van uw recente gespreksrecords weer te geven.

### **Voordat u begint**

Meld u aan bij de telefoon zodat u toegang hebt tot het menu **Gespreksstatistieken**.

Als er een slotpictogram rechtsboven op het hoofdscherm wordt weergegeven, hebt u zich nog niet bij de telefoon aangemeld.

### **Procedure**

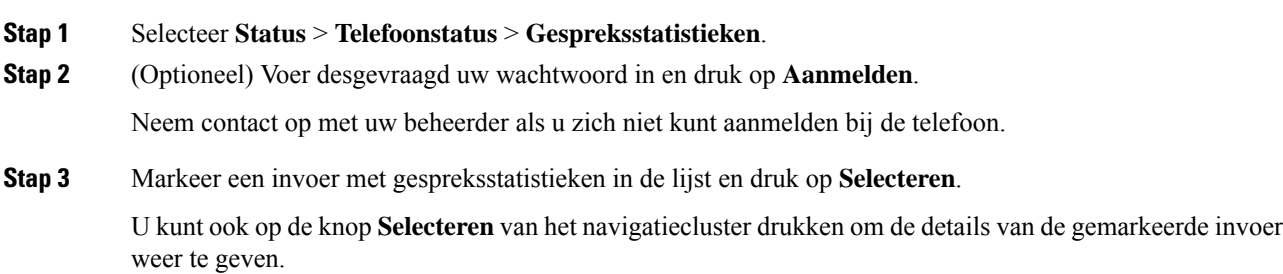

U kunt de volgende informatie weergeven:

- **Gesprekstype**: een uitgaand of inkomend gesprek.
- **Naam van peer**: de naam van de persoon die het gesprek heeft gevoerd of beantwoord.
- **Telefoon van peer**: het telefoonnummer van de persoon die het gesprek heeft gevoerd of beantwoord.
- **Codec coderen**: de methode voor het comprimeren van de uitgaande audio.
- **Codec decoderen**: de methode voor het decomprimeren van de inkomende audio.
- **Beltijd**: de tijd waarop een gesprek is gemaakt of beantwoord.
- **Gespreks-id**: de id van de beller.

De gespreksstatistieken kunnen aanvullende informatie bevatten zoals teller, statistieken en de statistieken van de spraakkwaliteit. Gebruik deze informatie om problemen op te lossen.

### **Verwante onderwerpen**

Via een andere telefoon aanmelden bij uw toestel (Extension Mobility), op pagina 16 Aanmelden bij een telefoon als gast, op pagina 17 Aanmelden als een [callcenteragent](pa2d_b_7800-user-guide-mpp-11_chapter2.pdf#nameddest=unique_102) De [profielaccount](pa2d_b_7800-user-guide-mpp-11_chapter6.pdf#nameddest=unique_60) instellen [Wachtwoord](pa2d_b_7800-user-guide-mpp-11_chapter6.pdf#nameddest=unique_33) instellen

### **Transactiestatus 802.1X weergeven**

#### **Procedure**

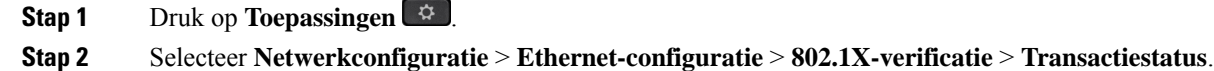

U kunt de volgende informatie weergeven:

- **Transactiestatus**
- **Protocol**

### **De geschiedenis voor opnieuw opstarten weergeven**

### **Procedure**

**Stap 1** Druk op **Toepassingen** .

**Stap 2** Selecteer **Status** > **Geschiedenis opnieuw opstarten**.

U kunt details weergeven als datum en tijd van het opnieuw opstarten ongeacht de reden waarom de telefoon opnieuw is opgestart.

### **Alle telefoonproblemen voor uw Cisco MPP-apparaat melden**

U kunt de Problem Reporting Tool (PRT) gebruiken om telefoonlogboeken te verzamelen en te verzenden, en om problemen te melden bij uw beheerder.

### **Voordat u begint**

Uw beheerder activeert webserver voor de telefoon.

#### **Procedure**

- **Stap 1** Druk op **Toepassingen**
- **Stap 2** Druk op **Instellingen**.
- **Stap 3** Selecteer **Status** > **Rap. probleem**.
- **Stap 4** Voer in het veld **Datum probleem** de datum in waarop u het probleem hebt ervaren. Standaard verschijnt de huidige datum in dit veld.
- **Stap 5** Voer in het veld **Tijdstip probleem** de tijd in waarop u het probleem hebt ervaren. Standaard verschijnt de huidige tijd in dit veld.
- **Stap 6** Selecteer **Beschrijving probleem**.
- **Stap 7** Selecteer een beschrijving in de weergegeven lijst.
- **Stap 8** Druk op **Verzenden**.
	- Als de beheerder webserver uitschakelt voor de telefoon, kan de telefoon het probleemrapport niet uploaden naar de server. Daarnaast ziet u op het telefoonscherm Fout: 109 of Probleem rapporteren, plus een niet-beschikbare downloadkoppeling. Neem contact op met de beheerder om dit probleem op te lossen. **Opmerking**

### **Fabrieksinstellingen van de telefoon herstellen vanuit de webpagina van de telefoon**

U kunt de oorspronkelijke fabrieksinstellingen op de webpagina van de telefoon herstellen. Nadat u de telefoon opnieuw hebt ingesteld, kunt u deze opnieuw configureren.

### **Procedure**

Voer de URL in een ondersteunde webbrowser in en klik op **Confirm Factory Reset**

U kunt de URL invoeren met de indeling:

http://<Phone IP>/admin/factory-reset

Waarbij:

Phone IP = werkelijke IP-adres van de telefoon.

/admin = het pad naar de beheerpagina van uw telefoon.

factory-reset = opdracht die u in moet voeren op de webpagina van de telefoon om de fabrieksinstellingen van de telefoon te herstellen.

### **Fabrieksinstellingen herstellen vanaf de server**

U kunt de telefoon herstellen naar de oorspronkelijke instellingen van de fabrikant als de beheerder de fabrieksinstellingen vanaf de server herstelt. Nadat u de telefoon opnieuw hebt ingesteld, kunt u deze opnieuw configureren.

Wanneer de beheerder de fabrieksinstellingen heeft hersteld, ziet u de volgende meldingen op het telefoonscherm.

- Als de telefoon niet actief is en er geen actieve oproep plaatsvindt of de telefoon niet wordt geüpgraded, ziet u de melding **Fabrieksinstellingen herstellen op verzoek van de beheerder**. Vervolgens wordt de telefoon opnieuw opgestart om het herstel van de fabrieksinstellingen af te ronden.
- Als de telefoon bezet is en er een actieve oproep plaatsvindt, of de telefoon wordt geüpgraded, wordt het volgende bericht weergegeven: **De fabrieksinstellingen van de telefoon worden, op verzoek van de beheerder, teruggezet wanneer deze inactief is**. Zodra de telefoon inactief is, wordt het bericht **Bezig** met herstellen van fabrieksinstellingen op verzoek van de beheerder weergegeven. Vervolgens wordt de telefoon opnieuw opgestart om de fabrieksinstellingen te herstellen.

### **Telefoonproblemen met een URL op de webpagina van de telefoon identificeren**

Wanneer de telefoon niet werkt of niet wordt geregistreerd, is mogelijk een netwerkfout of een configuratiefout de oorzaak. Voeg een specifiek IP-adres of een domeinnaam toe op de telefoonbeheerpagina om de oorzaak te achterhalen. Probeer vervolgens toegang te krijgen zodat de telefoon de bestemming kan pingen en de oorzaak kan weergeven.

### **Procedure**

Voer in een ondersteunde webbrowser een URL in die bestaat uit het IP-adres van de telefoon en de IP-adresbestemming die u wilt pingen. Voer de URL in met de notatie:

http:/<Phone IP>/admin/ping?<ping destination>, waarbij:

*<Phone IP>* = het werkelijke IP-adres van de telefoon.

*/admin* = pad naar de beheerpagina van de telefoon.

*<ping destination>* = een IP-adres of domeinnaam die u wilt pingen.

Voor de pingbestemming zijn alleen alfanumerieke tekens, '-' en '\_' (onderstrepingstekens) toegestaan. Anders wordt op de webpagina een fout weergegeven voor de telefoon. Als de *<ping destination>* spaties bevat, wordt alleen het eerste gedeelte van het adres gebruikt als de pingbestemming.

Om bijvoorbeeld pingen naar adres 192.168.1.1:

http://<Phone IP>/admin/ping?192.168.1.1

### **Verbinding verbroken**

Soms verliest uw telefoon de verbinding met het telefoonnetwerk. Wanneer de verbinding is verbroken, wordt er een bericht weergegeven op uw telefoon.

Als de verbinding tijdens een actief gesprek wordt verbroken, kunt u het gesprek vervolgen. U hebt echter geen toegang meer tot alle normale telefoonfuncties omdat voor sommige functies informatie van het gespreksbeheersysteem nodig is. Bijvoorbeeld, de schermtoetsen werken mogelijk niet zoals verwacht.

Als de telefoon weer verbinding heeft met het gesprekscontrolesysteem, kunt u uw telefoon weer zoals normaal gebruiken.

### **Meer informatie krijgen wanneer op de telefoon een bericht voor inrichtingsfout wordt weergegeven**

Als op uw telefoon het bericht Controleer uw inrichtingsinstellingen of neem contact op met uw serviceprovider. wordt weergegeven, is er sprake van een configuratieprobleem. Dit bericht wordt alleen weergegeven onmiddellijk nadat de telefoon is opgestart. Dit bericht wordt niet weergegeven wanneer de telefoon is geregistreerd op een gespreksserver.

Dit bericht is van toepassing op alle MPP-telefoons.

### **Procedure**

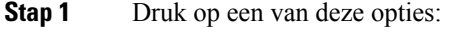

• **Details**: geeft een lijst met statusberichten weer.

- **Annuleren**: hiermee keert u terug naar het hoofdscherm van de telefoon.
- Als u een inrichtingswaarschuwing annuleert, wordt er pas een andere inrichtingswaarschuwing weergegeven als de telefoon opnieuw is opgestart. **Opmerking**
- **Stap 2** Markeer het relevante statusbericht uit de lijst en druk op een van de volgende opties:
	- **Details**: hiermee geeft u het volledige statusbericht weer.
	- **Wissen**: hiermee verwijdert u de volledige berichtenlijst.
- **Stap 3** Neem contact op met de beheerder om dit probleem op te lossen. Als de beheerder u toegang heeft gegeven, kunt u ook de berichten op de webpagina van de telefoon bekijken.

Ga op de webpagina van de telefoon naar **info** > **Download status** > **Inrichtingsstatus**

### **Het licentietype voor de overgang zoeken**

De beheerder kan vragen naar informatie over het type licentie dat wordt gebruikt om te migreren naar firmware voor meerdere platforms.

#### **Procedure**

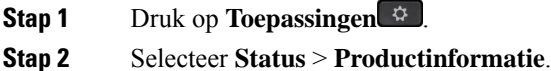

**Stap 3** Geef in het veld **Type overgangsautorisatie** het gebruikte licentietype weer.

### **Informatie zoeken over de status van de vernieuwing van het MIC-certificaat**

Bekijk de status van de vernieuwing en gerelateerde informatie op de webpagina van de telefoon om te controleren of de vernieuwing van het MIC-certificaat is voltooid. De beheerder vraagt mogelijk naar deze gegevens tijdens de probleemoplossing voor de telefoon.

### **Voordat u begint**

- De beheerder heeft u toegang tot de webpagina van de telefoon gegeven.
- De beheerder activeert de vernieuwde versie van het MIC-certificaat (Manufacture Installed Certificate) op uw telefoon.

#### **Procedure**

**Stap 1** Klik op de webpagina van de telefoon op **Info** > **Downloadstatus**.

- **Stap 2** Bekijk de informatie in het gedeelte **Status van de vernieuwing van het MIC-certificaat**.
	- **Status van inrichting MIC-certificaat**: Dit veld bevat de datum en tijd waarop het certificaat is vernieuwd, de HTTP-verzoek-URL en de resultaatberichten.
	- **Info over MIC-certificaat**: Dit veld geeft de algemene status weer van de vernieuwingsprocedure van het certificaat. Meestal ziet u hier of het MIC-certificaat van uw telefoon is vernieuwd.

Neem voor meer informatie contact op met de beheerder.

## **Voorwaarden van Cisco voor beperkte hardwaregarantie gedurende een jaar**

Er zijn speciale voorwaarden van toepassing op uw hardwaregarantie en verschillende services waarvan u tijdens de garantieperiode gebruik kunt maken.

De officiële garantiebepalingen, inclusief de garanties en gebruiksrechtovereenkomsten die van toepassing zijn op Cisco-software, vindt u op [Productgaranties](https://www.cisco.com/go/hwwarranty).

### Over de vertaling

Cisco biedt voor sommige gebieden lokalisatie aan voor deze content. De vertalingen worden echter alleen aangeboden ter informatie. Als er sprake is van inconsistentie, heeft de Engelse versie van de content de voorkeur.